# $\Box$   $MIERE$

## **Micro Focus Visual COBOL チュートリアル**

# COBOL 開発:ステップバイステップチュートリアル Visual Studio 2022

### <span id="page-0-0"></span>**1. 目的**

Micro Focus Visual COBOL for Visual Studio 2022 は、マイクロソフト社の最新開発環境である Visual Studio 2022 の IDE (統合開発環境)上で COBOL のアプリケーション開発を行うための製品です。 COBOL プログラマーが既存の COBOL 資産を Windows 環境で活用するだけでなく、COBOL 言語のプログラミング経験のないプログラマーが初めて COBOL アプリケーション開発を行う 場合に最適な製品です。

このドキュメントは、Micro Focus Visual COBOL for Visual Studio 2022 を学ぶためのステップバイステップのチュートリアルです。

#### <span id="page-0-1"></span>**2. 前提**

- 本チュートリアルで使用したマシン OS : Windows 11
- 本チュートリアルで使用した IDE: Visual Studio 2022
- Visual COBOL 8.0 for Visual Studio がすでにインストールされていること インストール手順は以下の FAQ サイトを参照してください。

[https://support.microfocus.co.jp/SupportInf/amc\\_faqpublic.aspx?VC01002](https://support.microfocus.co.jp/SupportInf/amc_faqpublic.aspx?VC01002)

- プログラミングの基礎知識を有していること
- Windows の基本操作を理解していること

下記のリンクから事前にチュートリアル用のサンプルファイルをダウンロードして、任意のフォルダに解凍しておいてください。 [サンプルプログラムのダウンロード](https://support.microfocus.co.jp/SupportInf/asq_filedownload.aspx?KEY=744C57AA7230F800C99EC382)

# **OMICRO**

## 内容

- 1. [目的](#page-0-0)
- 2. [前提](#page-0-1)
- 3. [チュートリアル](#page-2-0)
	- 3.1. [Visual Studio](#page-2-1) の IDE に慣れてみよう
	- 3.2. はじめての [Visual COBOL](#page-5-0) プロジェクト
	- 3.3. [ファイルの入出力](#page-14-0)

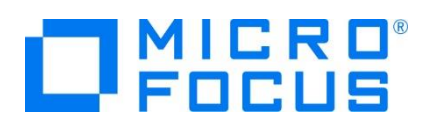

## <span id="page-2-0"></span>**3. チュートリアル**

### <span id="page-2-1"></span>**3.1. Visual Studio の IDE に慣れてみよう**

- 1) Windows のスタートメニューから Visual Studio 2022 をクリックします。
- 2) Visual Studio を起動して任意の COBOL プロジェクトを作成すると以下のような画面が表示されます。

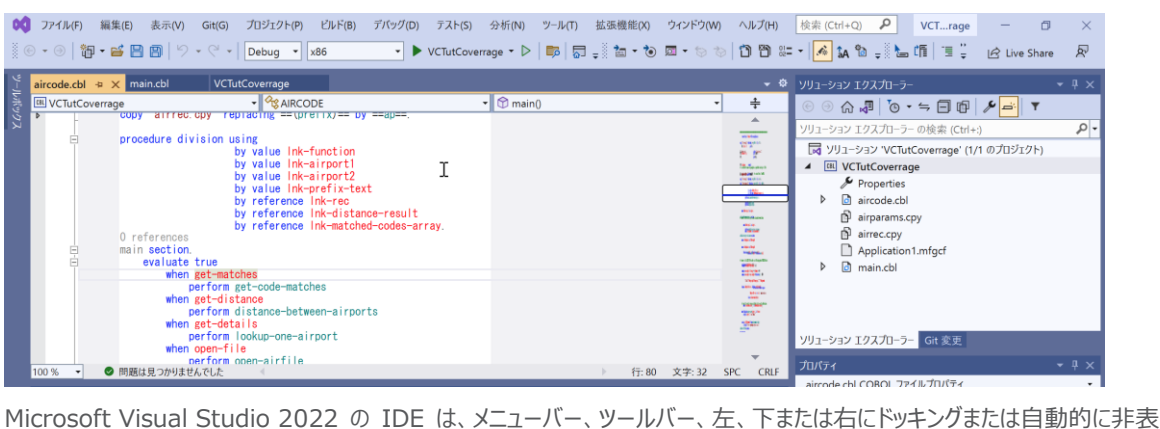

示になる各種ツールウィンドウ、エディター領域など、複数の要素で構成されます。IDE 内の要素の配置は、適用した設定と その後に加えたカスタマイズ内容によって異なります。

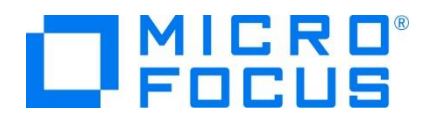

Visual Studio 2022 のソリューションとプロジェクトには、アプリケーションの作成に必要な参照、データ接続、フォルダ、およ びファイルを表す項目が含まれています。 ソリューションには複数のプロジェクトを含めることができ、プロジェクトには、通常、複 数の項目が含まれます。 ソリューションエクスプローラーには、ソリューション、それらのプロジェクト、そのプロジェクト内の項目が 表示されます。 ソリューションエクスプローラーを使用すると、編集するファイルを開く、プロジェクトに新規ファイルを追加する、ソ リューション、プロジェクト、および項目のプロパティを表示するなどの操作を実行できます。

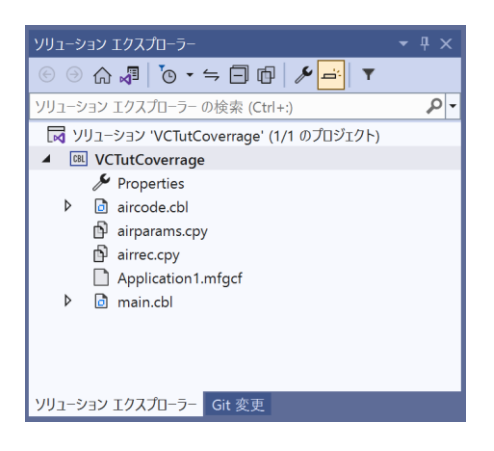

Visual Studio 2022 のソースコードエディターには、COBOL 予約語とデータ名や手続き名などの利用者語を色分け表示 や、COBOL スニペットなど COBOL 言語固有の機能拡張が含まれます。ソースコードを入力するとバックグラウンドチェックを 実行して、赤の波線でエラー箇所を強調表示します。 そのエラー箇所にマウスポインタを移動することでエラー内容の確認、 定義への移動、他の参照検索などの操作が可能です。

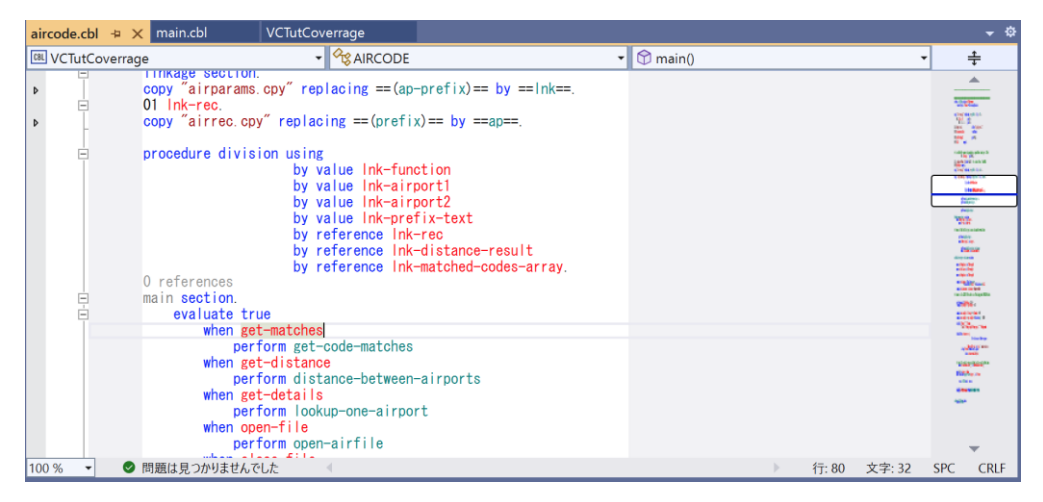

Visual Studio 2022 のビルド構成では、プラットフォームの選択、プロジェクトまたはソリューションのビルド方法を定義しま す。プロジェクトタイプごとに、デバッグとリリースのデフォルト構成があり、独自の構成を作成することも可能です。コンソールウィン ドウにはビルド時のメッセージやアプリケーションのコンソール出力等が表示されます。問題ウィンドウには、不正な構文、キーワ ードのスペルミス、型の不一致などのコンパイルエラーが表示されます。

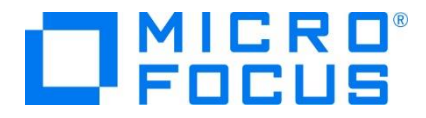

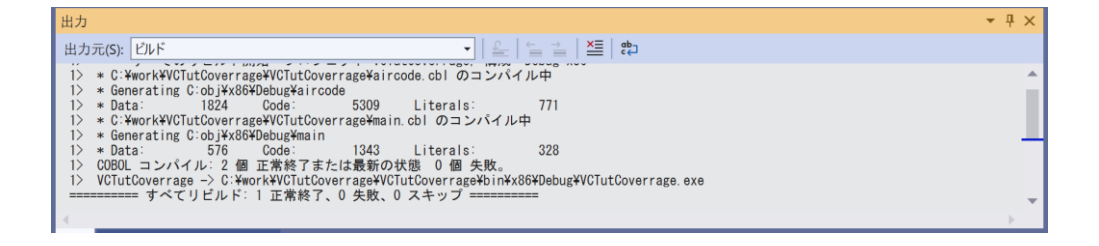

ビルドしたアプリケーションは、実行時の論理エラーやセマンティックエラーなどの問題を検出して修正するために、デバッガーを使 用します。 Visual Studio 2022 のデバッガーは、コードのステップ実行、様々な条件を設定したブレークポイントで実行、 変数ウィンドウやウォッチ式などのツールを使用してローカル変数やその他の関連データを調べることができます。

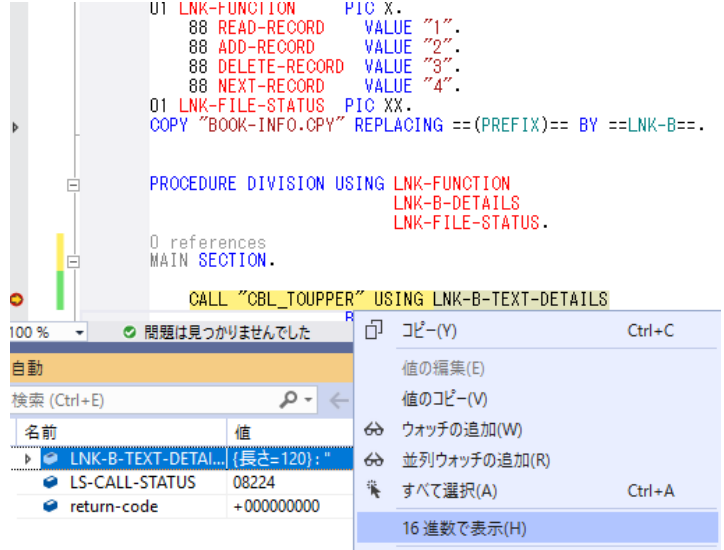

デバッグが完了したアプリケーションは、Windows インストーラーを使用するか、ファイルを手動でコピーして、本番環境に配置しま す。Visual Studio 2022 では、Visual Studio の Marketplace より 「Microsoft Visual Studio Installer Projects」 をダウンロードし、インストールすることで下図のような各種インストーラー作成用のプロジェクトをご利用できます。なお、 本番環境には COBOL Server が事前にインストールされている必要があります。

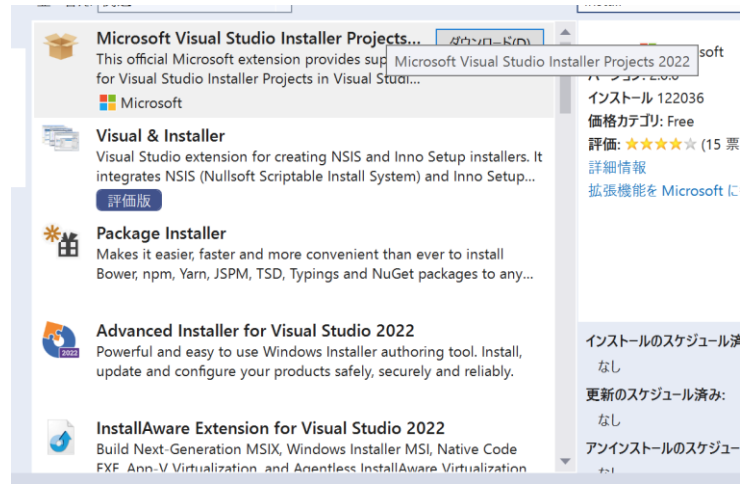

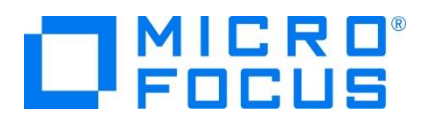

#### <span id="page-5-0"></span>**3.2. はじめての Visual COBOL プロジェクト**

- 1) Visual Studio 2022 を起動します。 Windows のスタートメニューから Visual Studio 2022 をクリックします。Microsoft Visual Studio 2022 が起動さ れるので 「新しいプロジェクトの作成」 を選択します。
- 2) 使用するテンプレートを選択します。 フィルター画面が表示されるので、言語に "COBOL" 、プラットフォームに "Windows"、プロジェクト タイプに "ネーティブ " を選択し、一覧から 「コンソールアプリケーション」 を選んで、[次へ(N)] ボタンをクリックします。

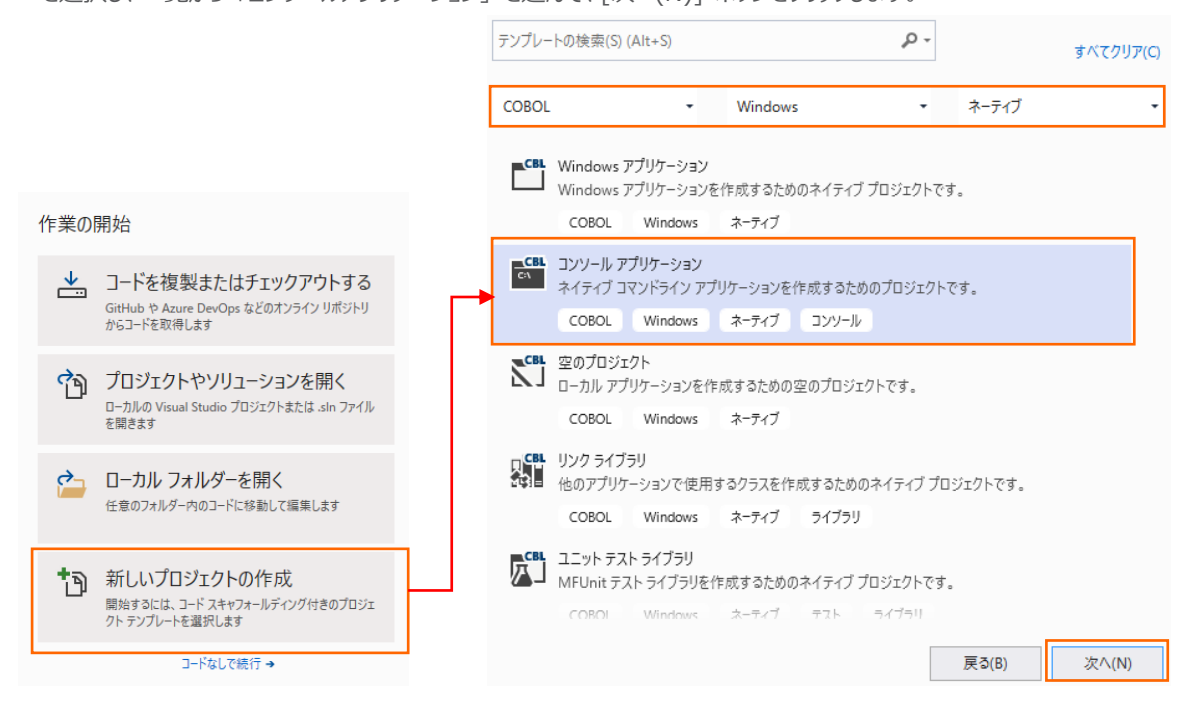

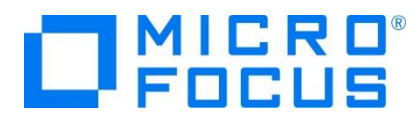

3) 以下の入力を行い、[作成(C)] ボタンをクリックします。

プロジェクト名: ConsoleHello

ソリューション名: TutorialSol

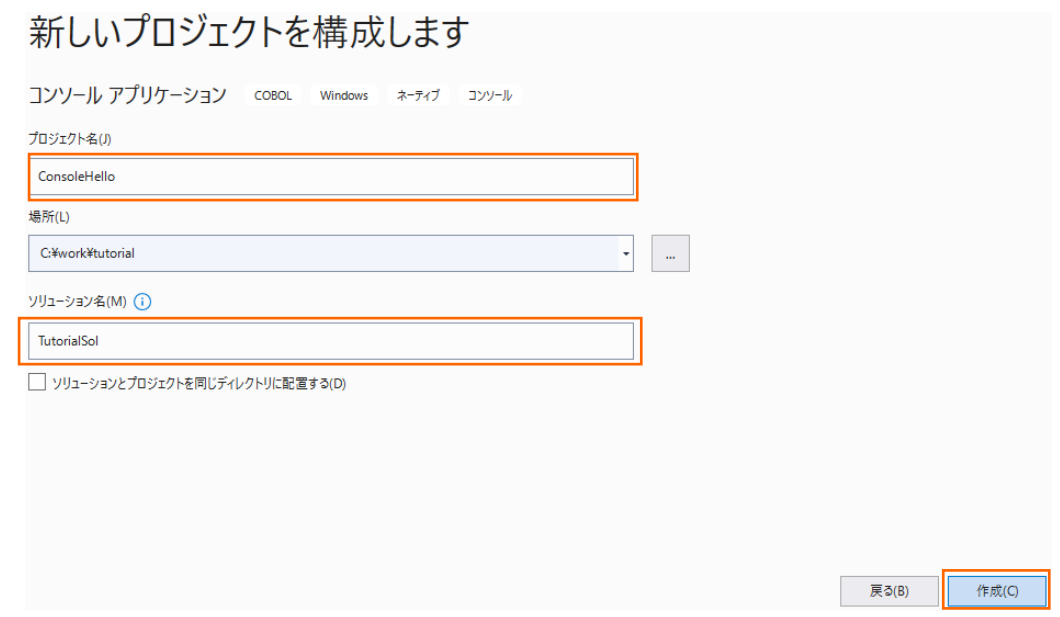

4) Visual Studio のコードエディターで COBOL のソースコードを編集します。

ConsoleHello プロジェクトの作成が成功すると、COBOL 専用のコードエディターが起動します。エディター画面には、コンソ ールアプリケーションのひな形が表示されています。 COBOL ソースは、見出し部 (identification division)、環境部 (environment division)、データ部 (data division)、手続き部 (procedure division) で構成されますが、今回は 「Hello World」 を表示して終了するプログラムなので、手続き部に DISPLAY 文を書き加えるだけです。なお、COBOL 正書法ではエディター画面左右にあるグレー部分を特別な領域として利用するので、通常のソースコードはこれを避けて入力 します。

今回は、procedure division の下に 「Display "Hello World".」 とタイプします。

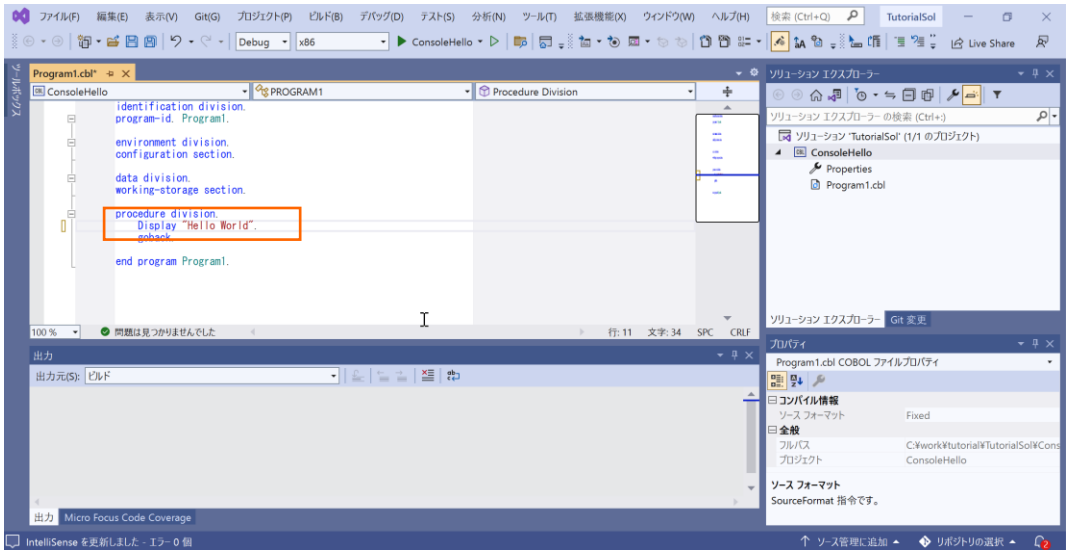

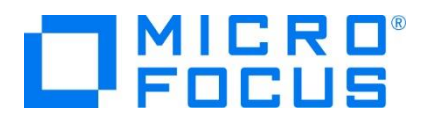

5) COBOL アプリケーションをビルドします。

終止符 (ピリオド) を含めてスペルミスがなければ、ソリューション構成が Debug、ソリューションプラットフォームが x86 であ ることを確認して、メニューより、[ビルド(B)] > [ソリューションのビルド(B)] を選択します。 出力ウィンドウにビルド結果が表 示されるので、すべてのビルドが正常終了したことを確認します。

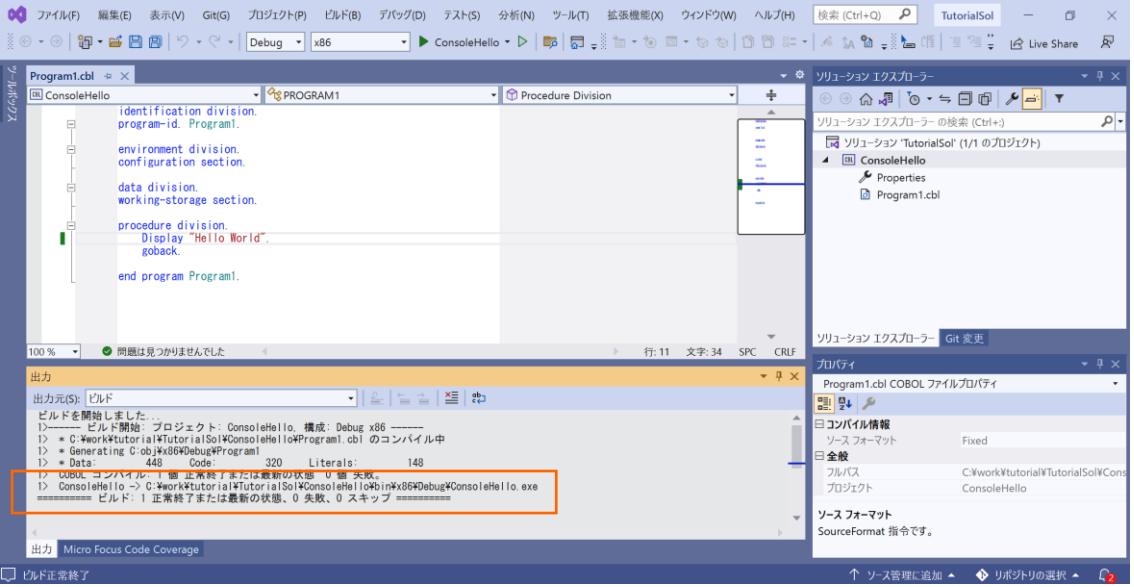

6) COBOL アプリケーションをデバッグ実行します。

メニューより、[デバッグ(D)] > [ステップイン(I)] を選択すると、コマンドプロンプト画面が開き、デバッガーがステップ実行を開 始します。 デバッガーは手続き部の最初の COBOL 文である display 文を実行する前の状態で停止します。今回は調 べるローカル変数がないので、そのまま [ステップイン(I)] を選択し、ステップ実行を進めます。

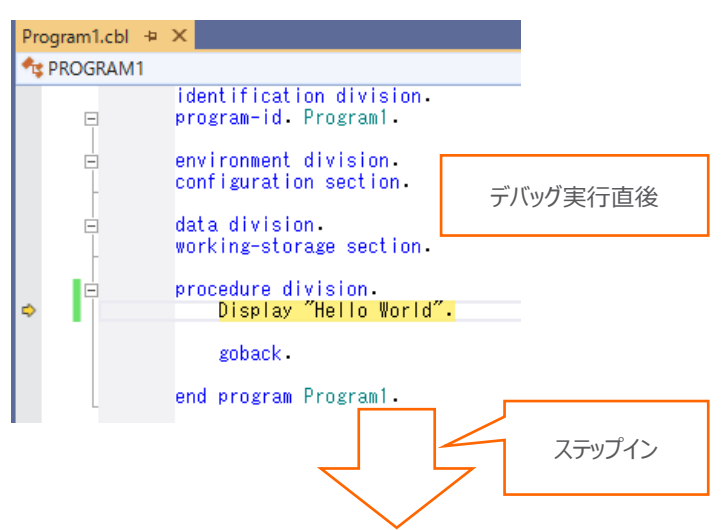

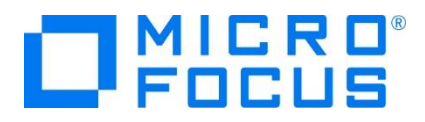

Animator application

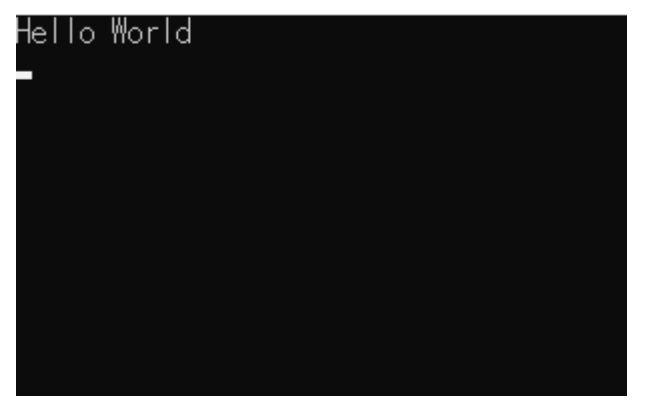

コマンドプロンプト画面に "Hello World" が表示されたことを確認して、デバッグを終了します。

次に、ウィンドウ画面のボタンを押して "Hello World" を表示する COBOL アプリケーションを作成します。

7) 作成したソリューションへプロジェクトを追加します。

これまでに作成したソリューション中のソリューションエクスプローラーにて、ソリューションを選択した状態で、マウスの右クリックにて コンテクストメニューを表示し、[追加(D)] > [新しいプロジェクト(N)…] を選択します。

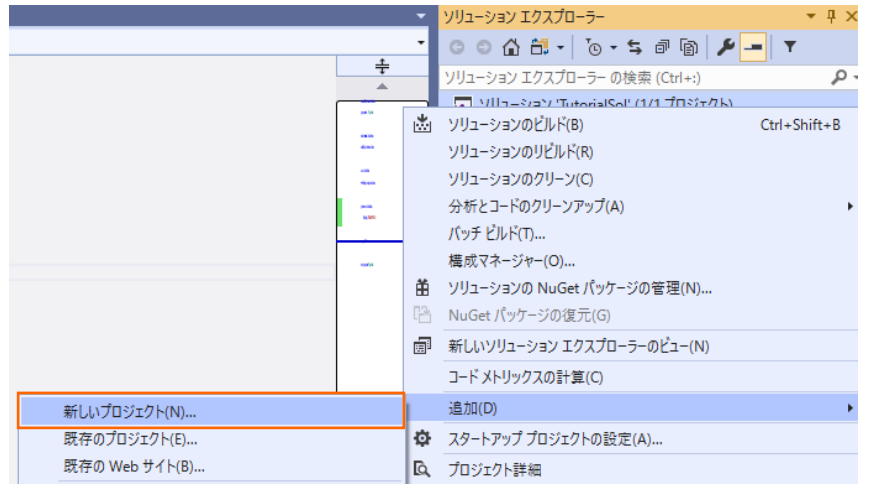

8) 使用するテンプレートを選択します。

フィルター画面が表示されるので、言語に "COBOL" 、プラットフォームに "Windows"、プロジェクト タイプに "デスクトップ " を選択し、一覧から 「Windows フォームアプリケーション(.NET Framework)」 を選んで、[次へ(N)] ボタンをクリック します。

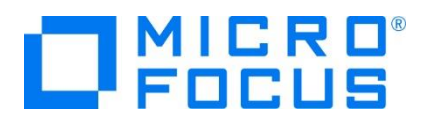

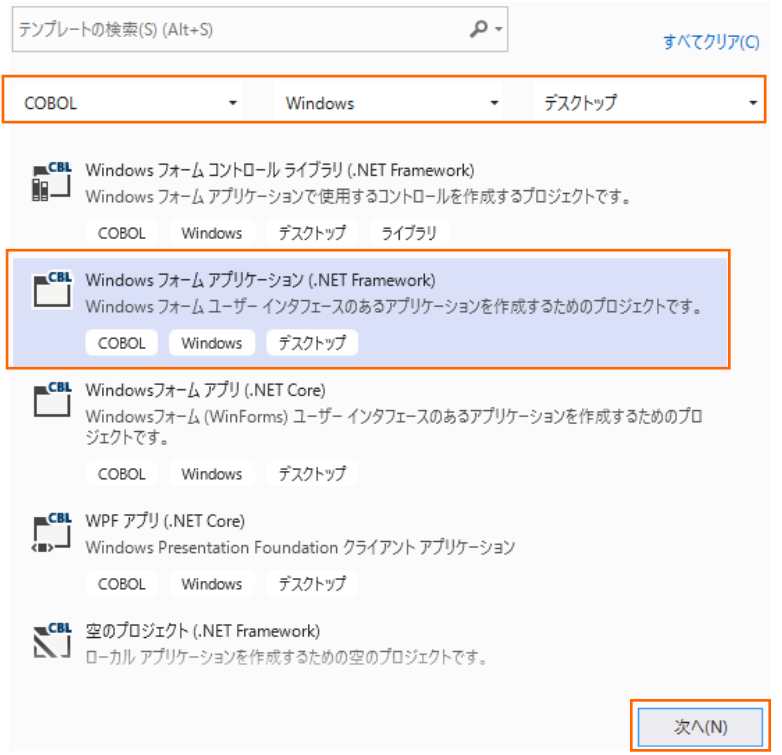

9) プロジェクト名に "WinHello" を入力し、[作成(C)] ボタンをクリックします。

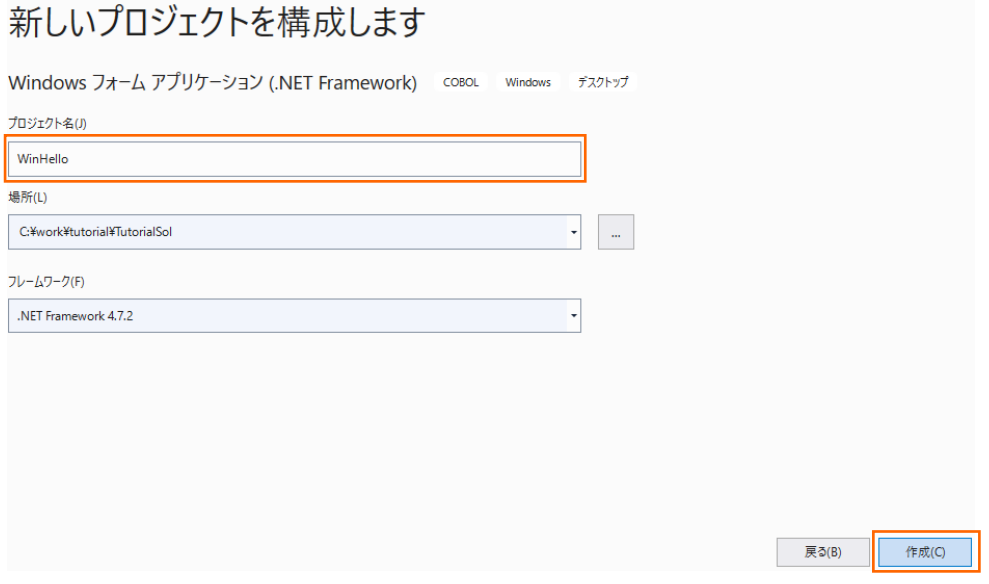

10) フォームデザイナーでウィンドウを作成します。

WinHello プロジェクトの作成が成功すると、フォームデザイナーが起動します。

デザイナー画面に Form1 ウィンドウが表示されるので、画面左に表示される ツールボックス を選択して展開します。 表示 されたツールボックス中のすべての Windows フォームを展開します。 続いて、Button コントロールを選択し、Form1 ウィ ンドウ上にドラッグ&ドロップします。

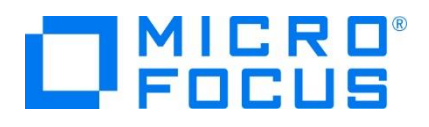

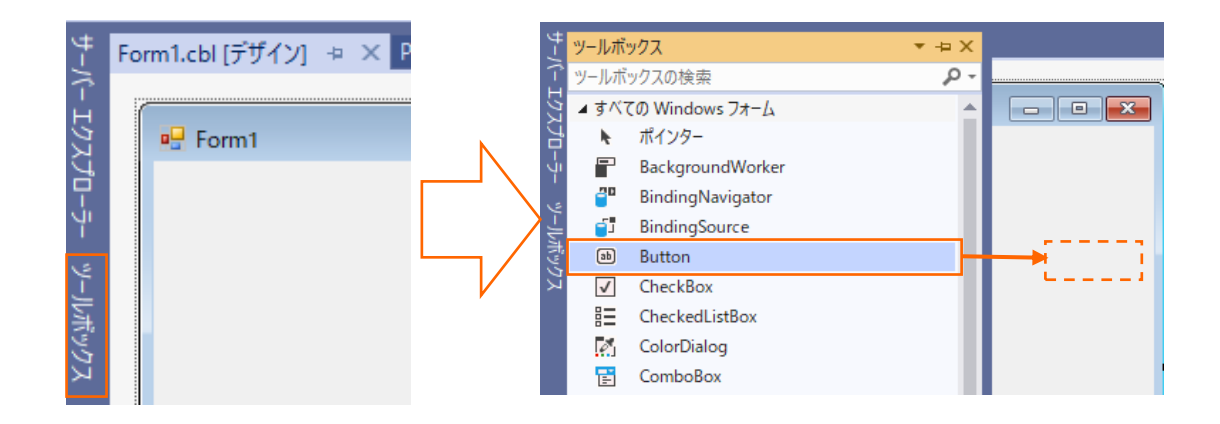

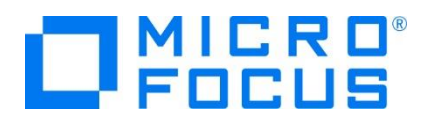

Form1 ウィンドウ上にボタンが表示されると、プロパティが Button1 ボタンに切り替わります。プロパティを下方向にスクロー ルして 「Text」 を選択し、値を "Say Hello" に変更します。

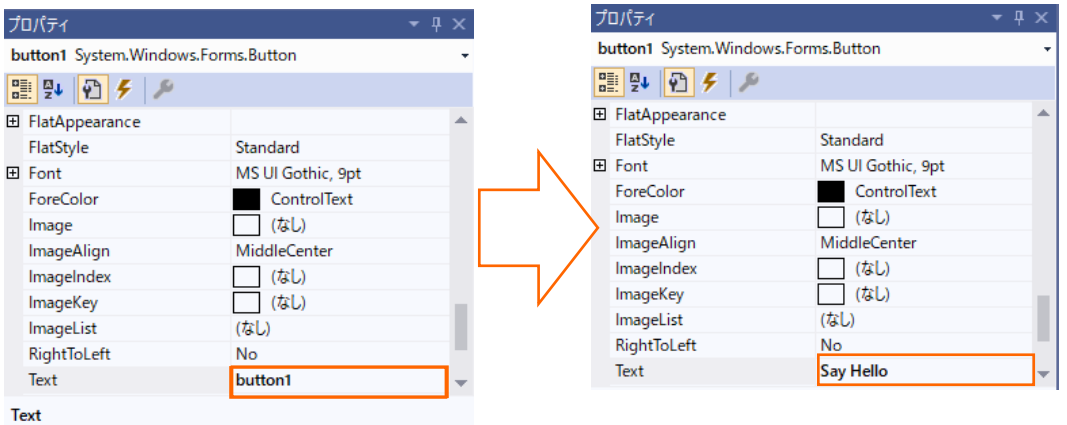

ツールボックスをスクロールして Label コントロールを選択し、Form1 ウィンドウ上にドラッグ&ドロップします。

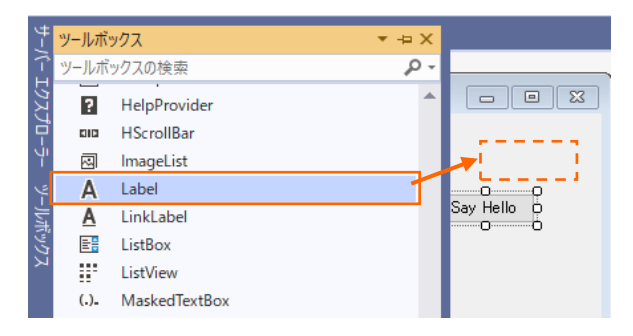

プロパティをスクロールして 「Text」 を選択し、テキストの値を削除します。

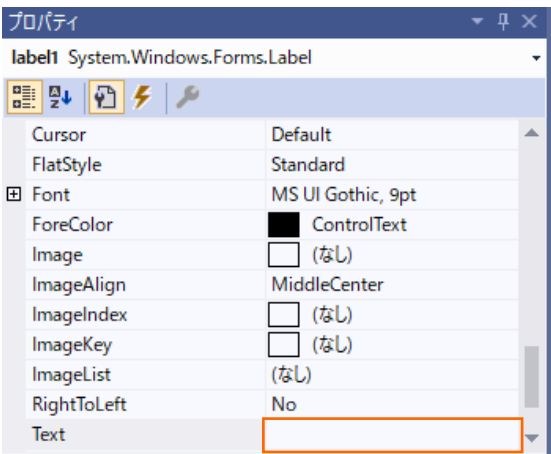

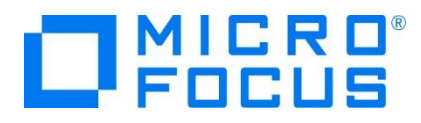

11) コードエディターで COBOL ソースコードを入力します。

デザイナー画面上の [Say Hello] ボタンをダブルクリックすると、COBOL 専用のコードエディターが起動します。 エディター画面には、Windows フォームアプリケーションのひな形が表示されます。 ここでは [Say Hello] ボタンをクリック した時の処理を記述するので、 Button1\_Click メソッドの手続き部に以下の move 文を追加します。 move "Hello World!" to self::label1::Text.

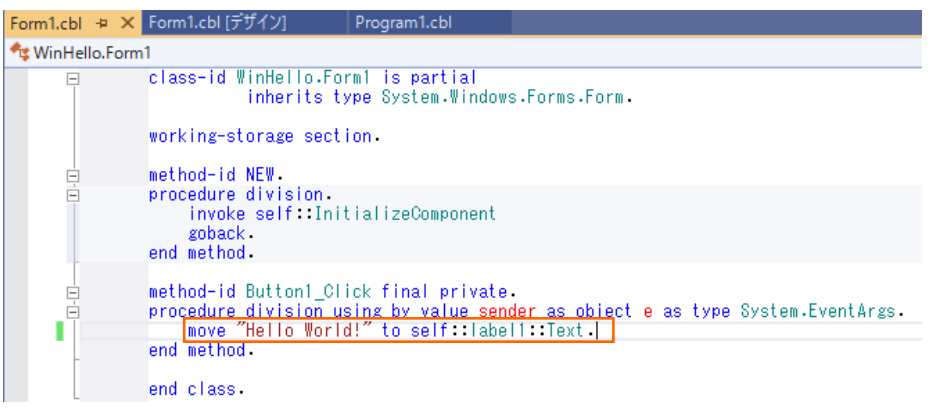

12) COBOL アプリケーションをビルドします。

メニューより、[ビルド(B)] > [WinHello のビルド(U)] を選択します。

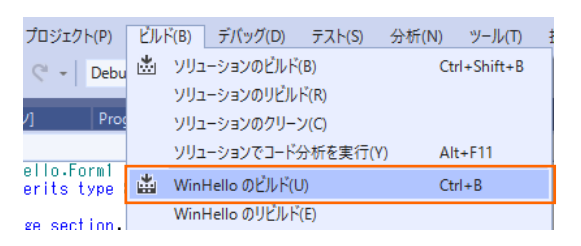

#### 出力ウィンドウにビルド結果が表示されますので、ビルドが正常終了したことを確認します.

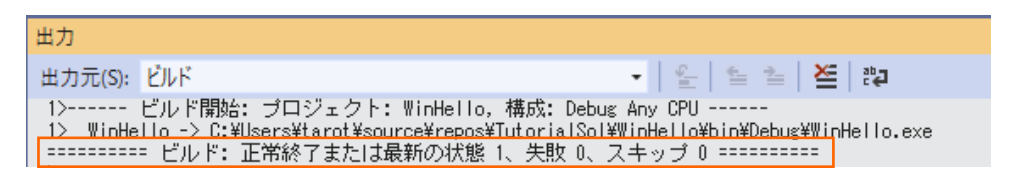

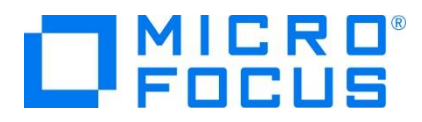

13) COBOL アプリケーションを実行します。

ソリューションエクスプローラーにて WinHello プロジェクトを選択した状態で、マウスの右クリックにてコンテクストメニューを表示 し、[スタートアッププロジェクトに設定(A)] を選択します。

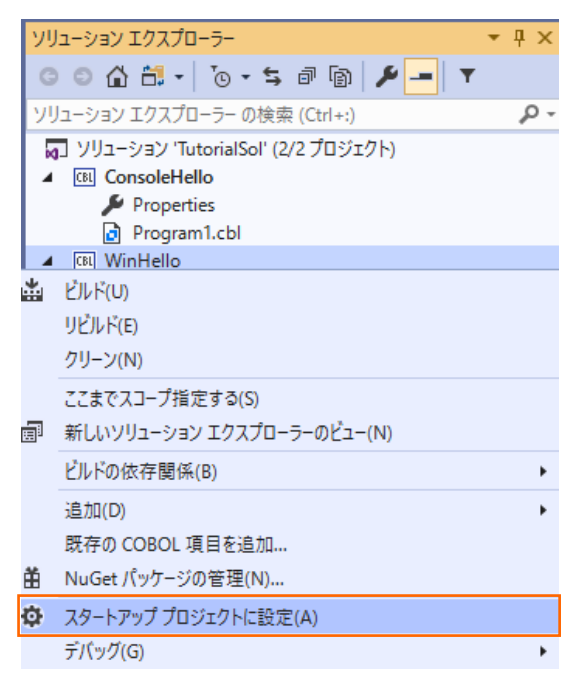

メニューより、[デバッグ(D)] > [デバッグなしで開始(H)] を選択すると、Form1 ウィンドウが開きます。

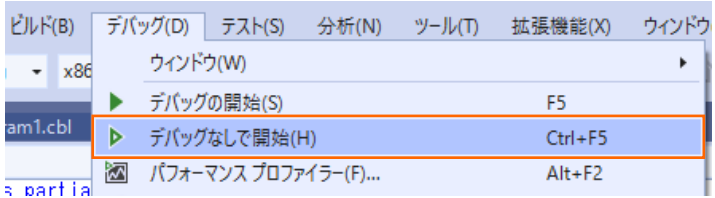

Form1 ウィンドウの [Say Hello] ボタンをクリックして "Hello World!" の表示を確認します。

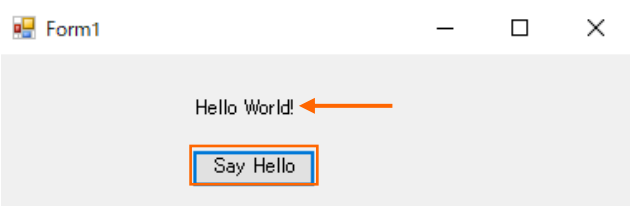

アプリケーションの終了は、[X] ボタンをクリックします。

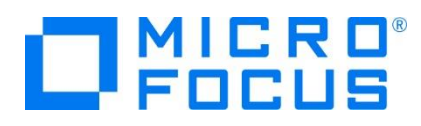

#### <span id="page-14-0"></span>**3.3. ファイルの入出力**

続いて、エクセルやメモ帳で作成した CSV ファイルを読み込んで、固定長順編成ファイルを作成する COBOL アプリケーションを 作成します。

1) 作成したソリューションへプロジェクトを追加します。

[3.2](#page-5-0) で作成したソリューション中のソリューションエクスプローラーにて、ソリューションを選択した状態で、マウスの右クリックにてコ ンテクストメニューを表示し、[追加(D)] > [新しいプロジェクト(N)...] を選択します。

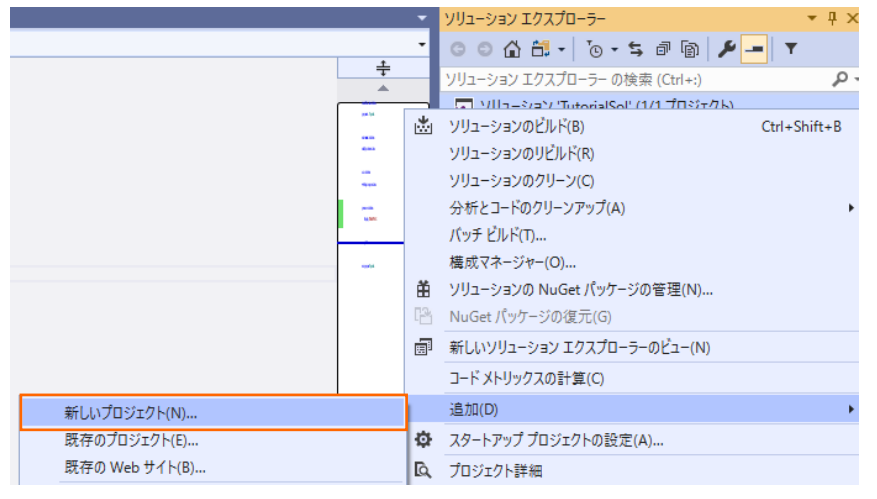

2) 使用するテンプレートを選択します。

フィルター画面が表示されるので、言語に "COBOL" 、プラットフォームに "Windows"、プロジェクト タイプに "ネーティブ " を選択し、一覧から 「コンソールアプリケーション」 を選んで、[次へ(N)] ボタンをクリックします。

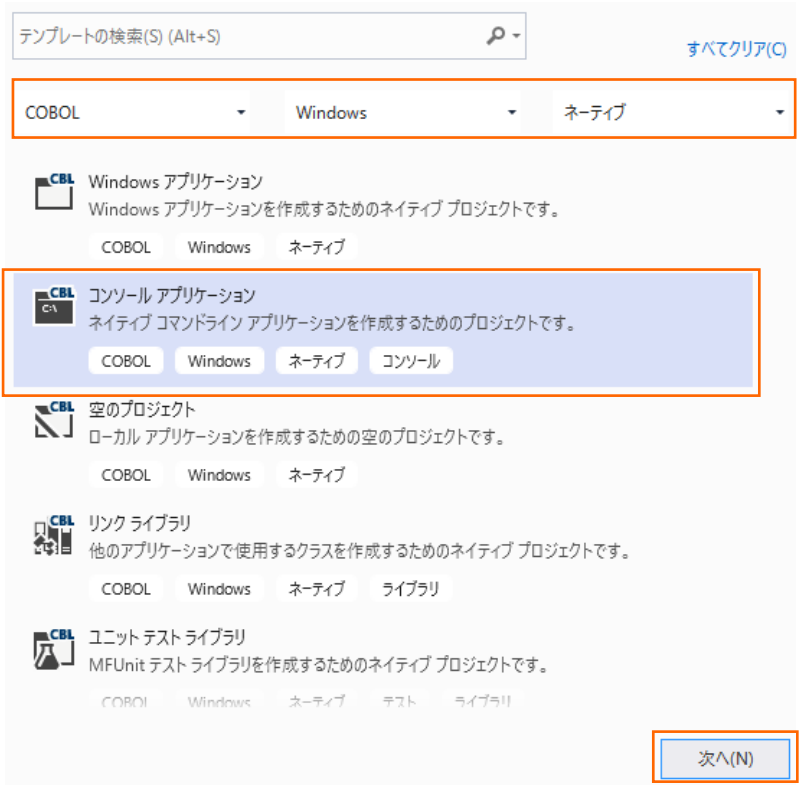

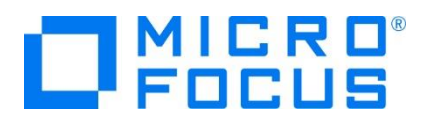

プロジェクト名に "LoadCSVFile" を入力し、[作成(C)] ボタンをクリックします。

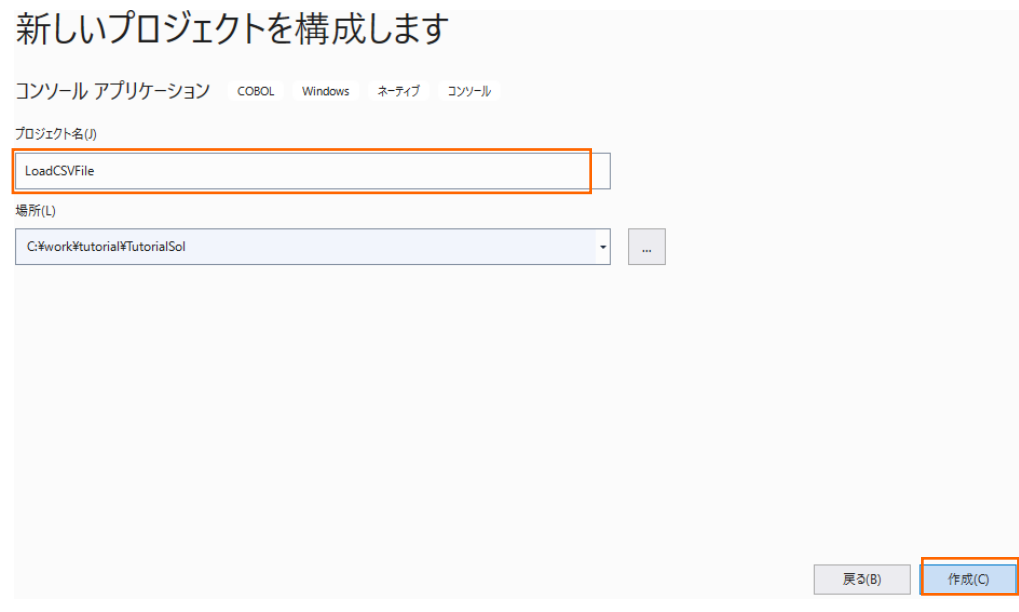

3) コードエディターで COBOL ソースコードを入力します。

LoadCSVFile プロジェクトの作成が成功すると、COBOL 専用のコードエディターが起動します。エディター画面にコンソール アプリケーションのひな形が表示されるので、環境部 (environment division)、データ部 (data division)、手続き部 (procedure division) を書き換えます。

まず、環境部の構成節 (configuration section) を削除し、以下の入出力節 (input-output section) を追加しま す。 まだ、データ部のファイル定義が未入力なので IN-FILE と OUT-FILE がエラーとなりますが、ここでは無視して構いま せん。

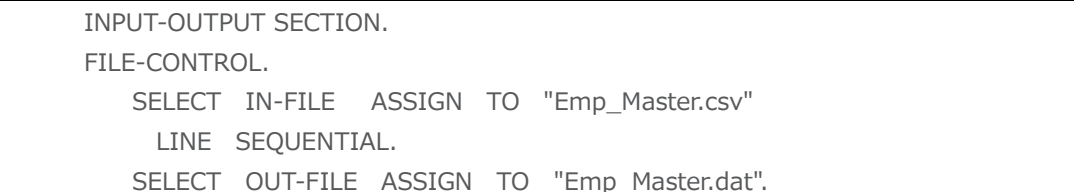

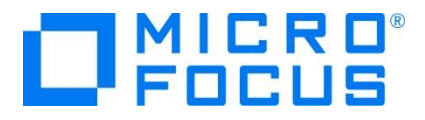

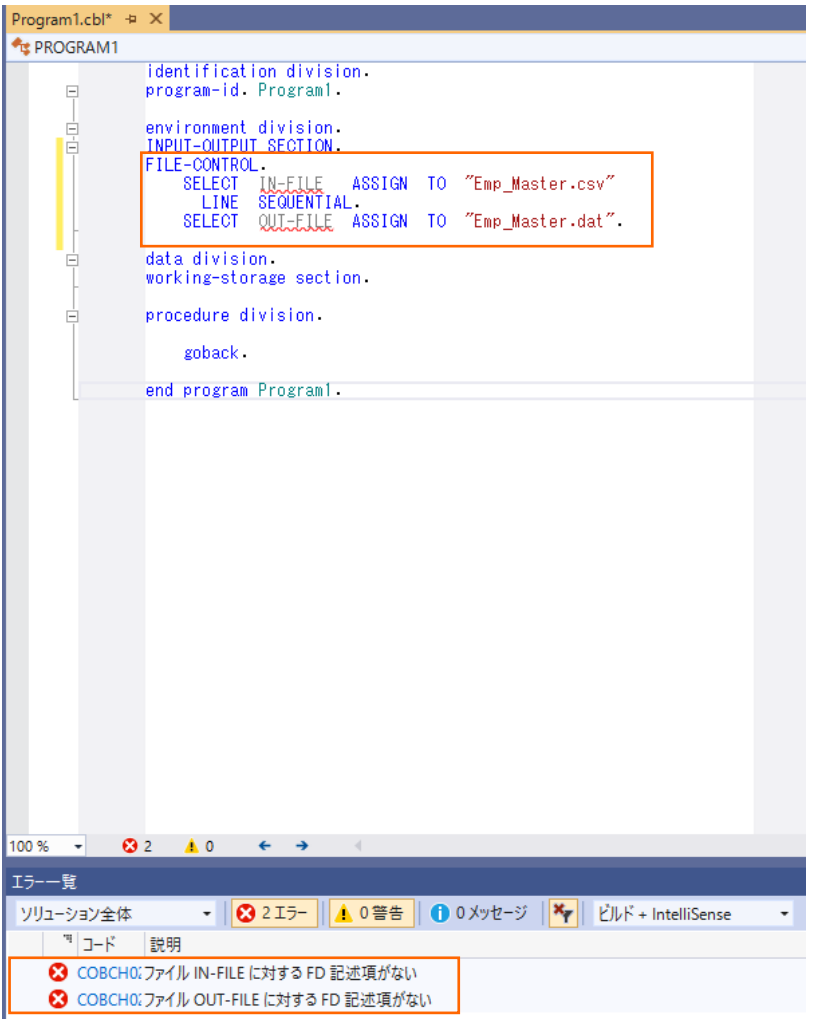

次に、データ部の作業場所節 (working-storage section) を削除し、以下のファイル節 (file section) を追加しま す。 なお、データ部のファイル定義を入力したので、環境部のエラーは無くなります。

| FILE SECTION. |              |                |               |  |
|---------------|--------------|----------------|---------------|--|
|               | FD IN-FILE.  |                |               |  |
|               | 01 IN-REC    |                | PIC $X(50)$ . |  |
|               | FD OUT-FILE. |                |               |  |
|               | 01 OUT-REC.  |                |               |  |
|               |              | 05 OUT-EMPNO   | PIC 9(8).     |  |
|               |              | 05 FILLER      | PIC X.        |  |
|               |              | 05 OUT-JNAME1  | PIC $N(5)$ .  |  |
|               |              | 05 OUT-JNAME2  | PIC $N(5)$ .  |  |
|               |              | 05 OUT-NAME1   | PIC $X(5)$ .  |  |
|               |              | 05 OUT-NAME2   | PIC $X(5)$ .  |  |
|               |              | 05 OUT-GENDER  | PIC X.        |  |
|               |              | 05 FILLER      | PIC X.        |  |
|               |              | 05 OUT-DIV     | PIC $N(5)$ .  |  |
|               |              | 05 OUT-EMPDATE | PIC 9(8).     |  |
|               |              | 05 FILLER      | PIC X.        |  |

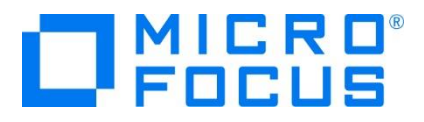

| Program1.cbl $\div X$ |                                                                                                    |
|-----------------------|----------------------------------------------------------------------------------------------------|
| <b>TE PROGRAM1</b>    |                                                                                                    |
| $\overline{ }$        | identification division<br>program-id Program1.                                                                                                    |
|                       | environment division.<br>INPUT-OUTPUT SECTION.<br>FILE-CONTROL.<br>"Emp Master.csv"<br>SELECT<br>ASSIGN<br>T0<br>IN-FILE<br>LINE<br>SEQUENTIAL.<br><b>ASSIGN</b><br>"Emp_Master.dat".<br>SELECT.<br>OUT-FILE<br>TO. |
| ⊟                     | data division.<br>FILE SECTION.<br>FD<br>IN-FILE.<br>$IN-REC$ PIC $X(50)$ .<br>01<br>FD<br>OUT-FILE.<br>n1 -<br>OUT-REC.<br>05 OUT-EMPNO <b>PIC 9(8).</b><br>O5 FILLER.<br>PIC X.<br>$PIC N(5)$ .<br>05 OUT-JNAME1  |
|                       | O5 OUT-JNAME2 PIC N(5).<br>$PIC X(5)$ .<br>05 OUT-NAME1<br>05 OUT-NAME2 PIC X(5).<br>OUT-GENDER PIC X.<br>05.<br>05 FILLER PIC X.<br>05.<br>OUT-DIV PIC N(5).<br>05 OUT-EMPDATE PIC 9(8)<br>05 FILLER PIC X.        |
|                       | procedure division.<br>goback                                                                                                    |
|                       | end program Program1.                                                                                                    |

最後に、手続き部の goback 文を削除し、以下の 手続き文を追加します。

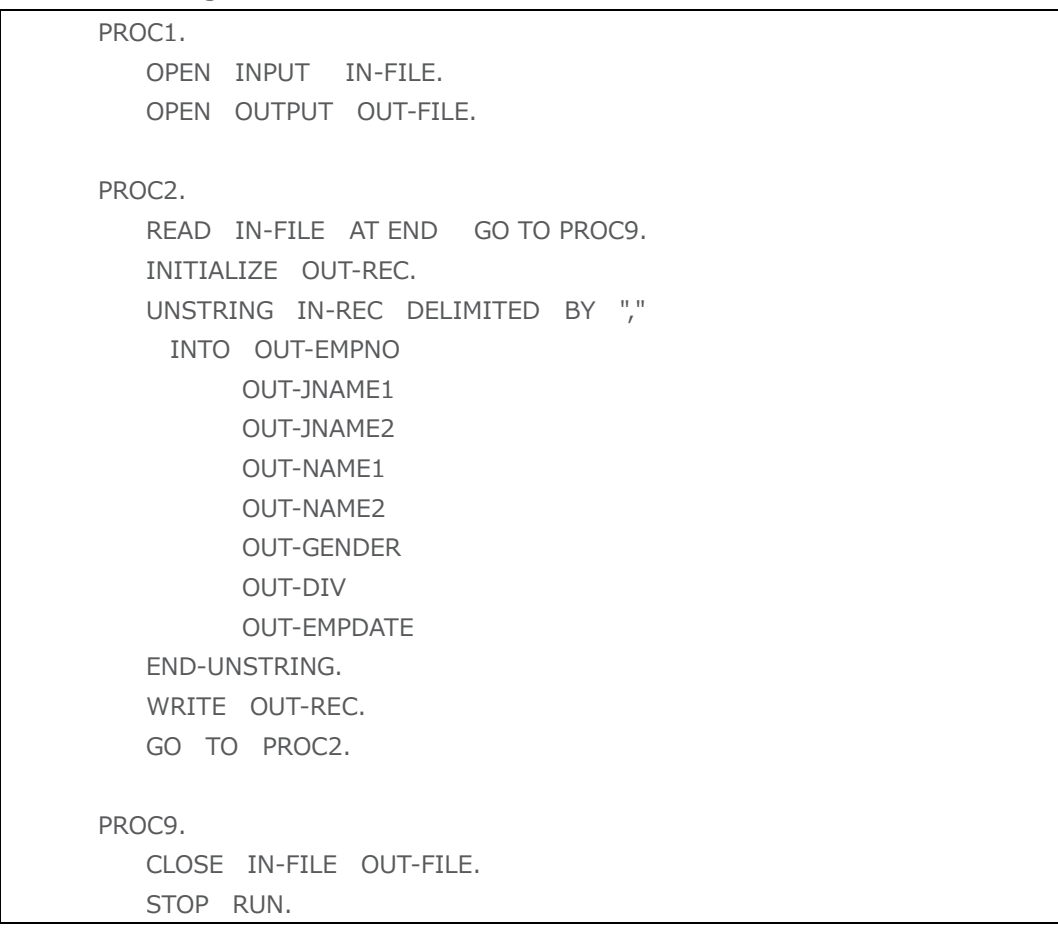

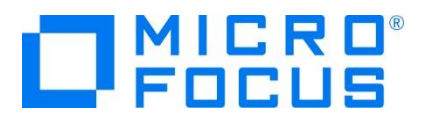

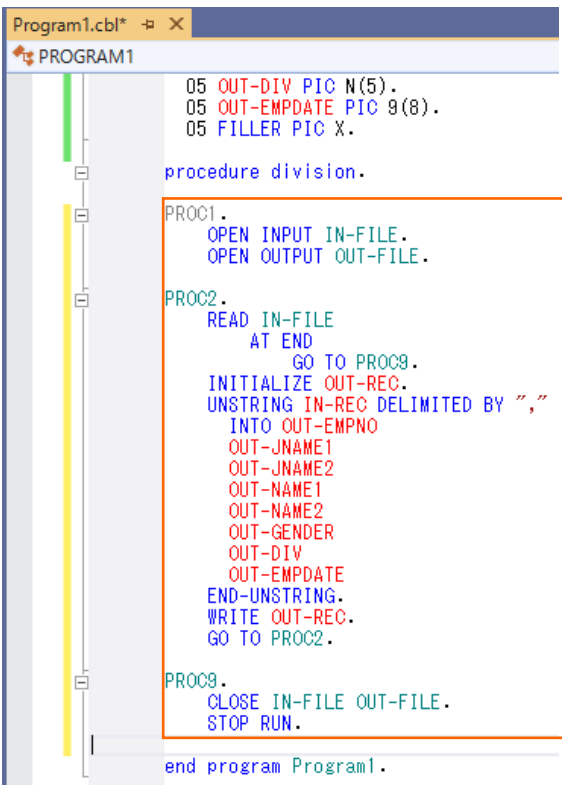

4) COBOL アプリケーションをビルドします。

メニューより、[ビルド(B)] > [LoadCSVFile のビルド(U)] を選択します。

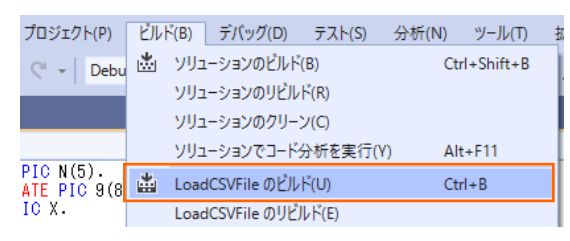

出力ウィンドウにビルド結果が表示されますので、ビルドが正常終了したことを確認します.

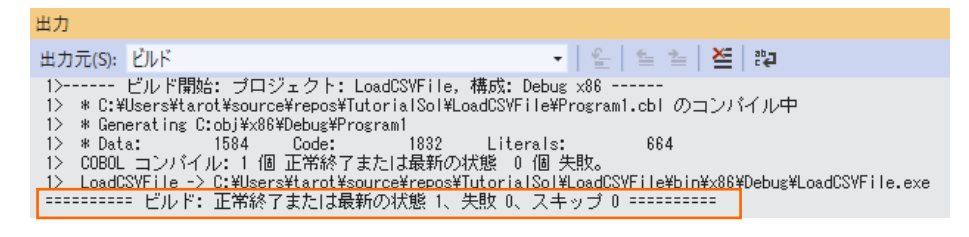

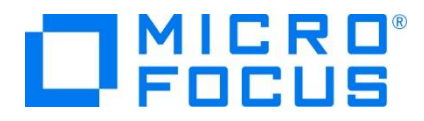

5) CSV ファイルを作成します。

デバッグフォルダ([<3.2](#page-5-0) 節の 3) 「場所」で指定したフォルダ>¥TutorialSol¥LoadCSVFile¥bin¥x86¥debug) に メモ帳などを利用して以下の Emp\_Master.csv ファイルを作成します。※メモ帳を使用する場合、Windows 製品のバー ジョンによって保存するコード形式が異なるので必ず ANSI で保存してください。

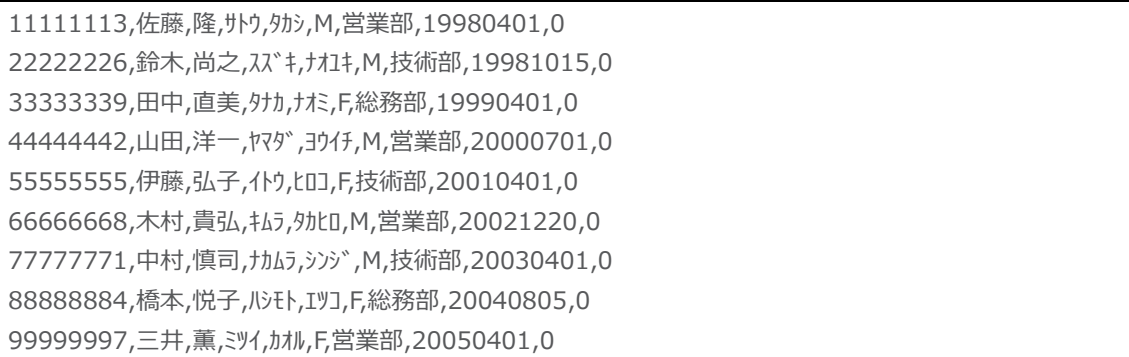

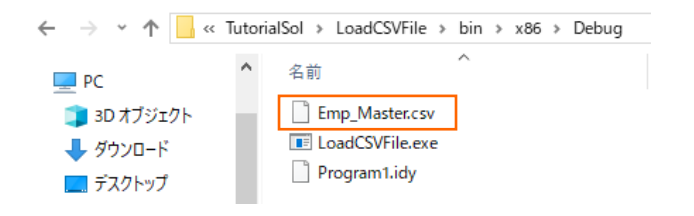

<span id="page-19-0"></span>6) COBOL アプリケーションをデバッグ実行します。

ソリューションエクスプローラーにて LoadCSVFile プロジェクトを選択した状態で、マウスの右クリックにてコンテクストメニューを 表示し、

[スタートアッププロジェクトに設定(A)] を選択します。

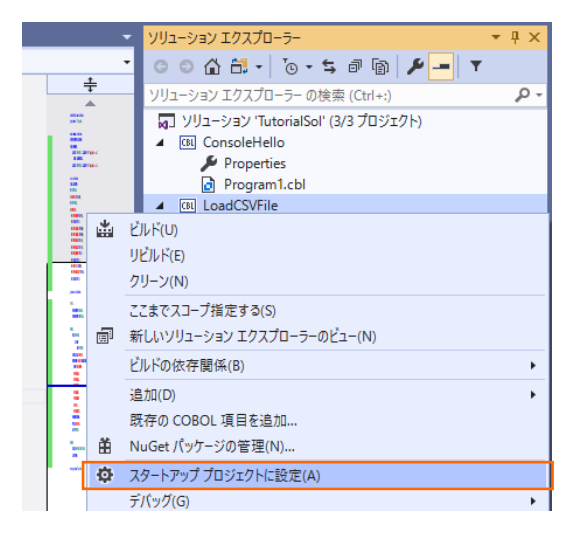

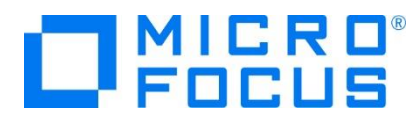

続いて、メニューより、[デバッグ(D)] > [ステップイン(I)] を選択して、デバッガーによるステップ実行を開始します。 デバッガ ーは手続き部の最初の COBOL 文である open 文で実行を中断します。

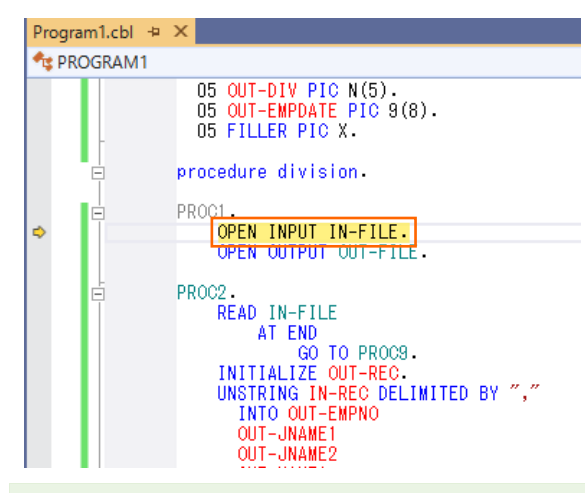

補足)

ステップインには、F11 キーがホットキーとして割り当てられているため、F11 キーを押すことでステップイン指示が可能です。 後述する作業では F11 キーを使用してステップイン指示を実施します。

入力ファイルから読み込んだレコードの内容を確認するため、unstring 文の in-rec 上でマウスの右クリックにてコンテクスト メニューを表示し、[ウォッチの追加(W)] を選択します。

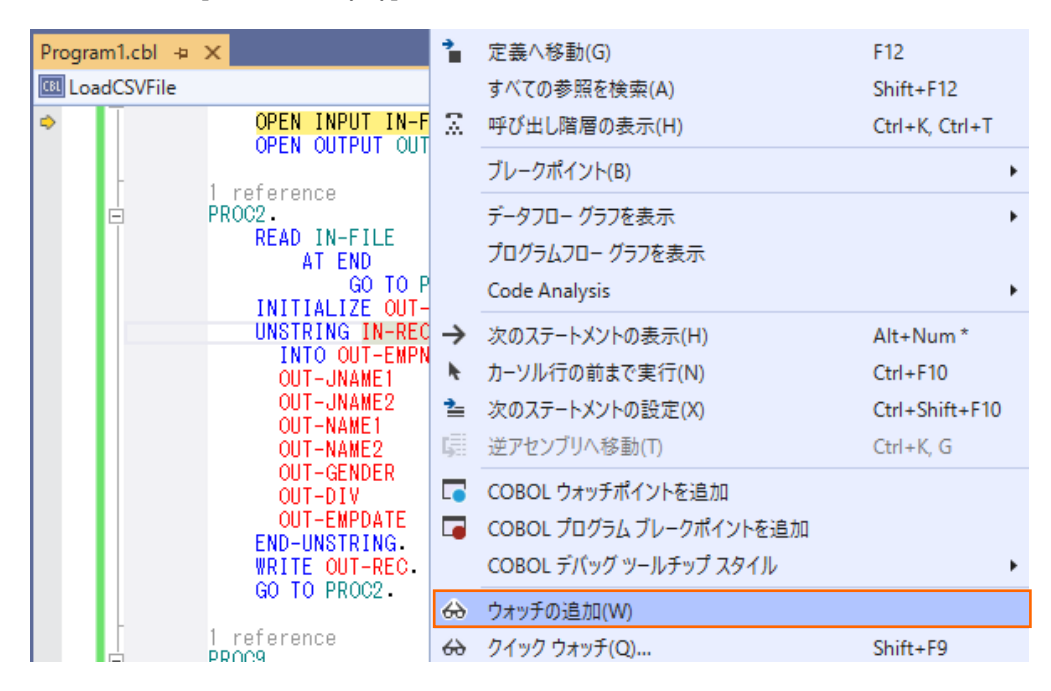

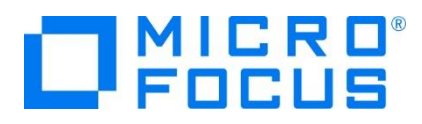

同様に出力ファイルに書き出すレコードの内容を確認するため、initialize 文の out-rec 上でもマウスの右クリックにてコンテ クストメニューを表示し、[ウォッチの追加(W)] を選択します。

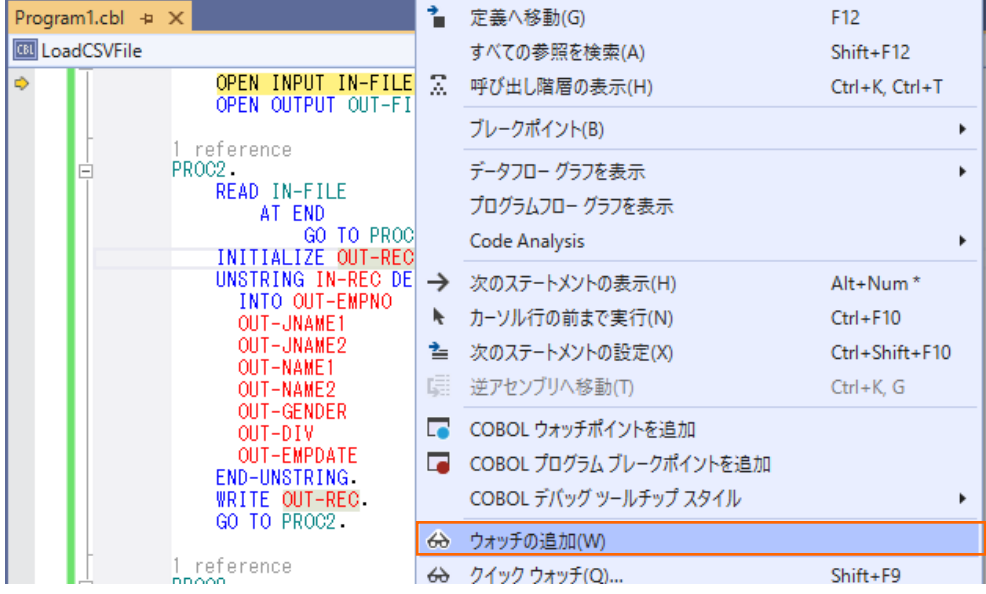

F11 キーを 3 回押すと、デバッガーは read 文実行後、処理を中断します。ウォッチ式の in-rec の値には CSV ファイ ルから読み込んだ最初のレコードが表示されます。

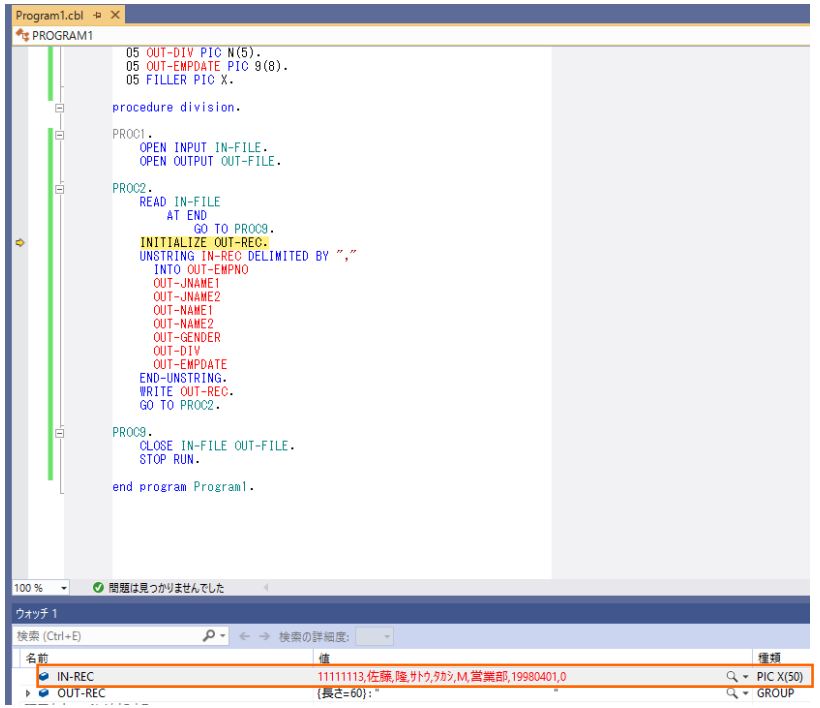

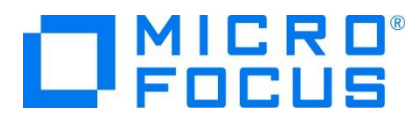

さらに F11 キーを 2 回押すと、デバッガーは unstring 文を実行後、処理を中断します。ウォッチ式の out-rec の値に は出力ファイルへ書き出す最初のレコードが表示されます。

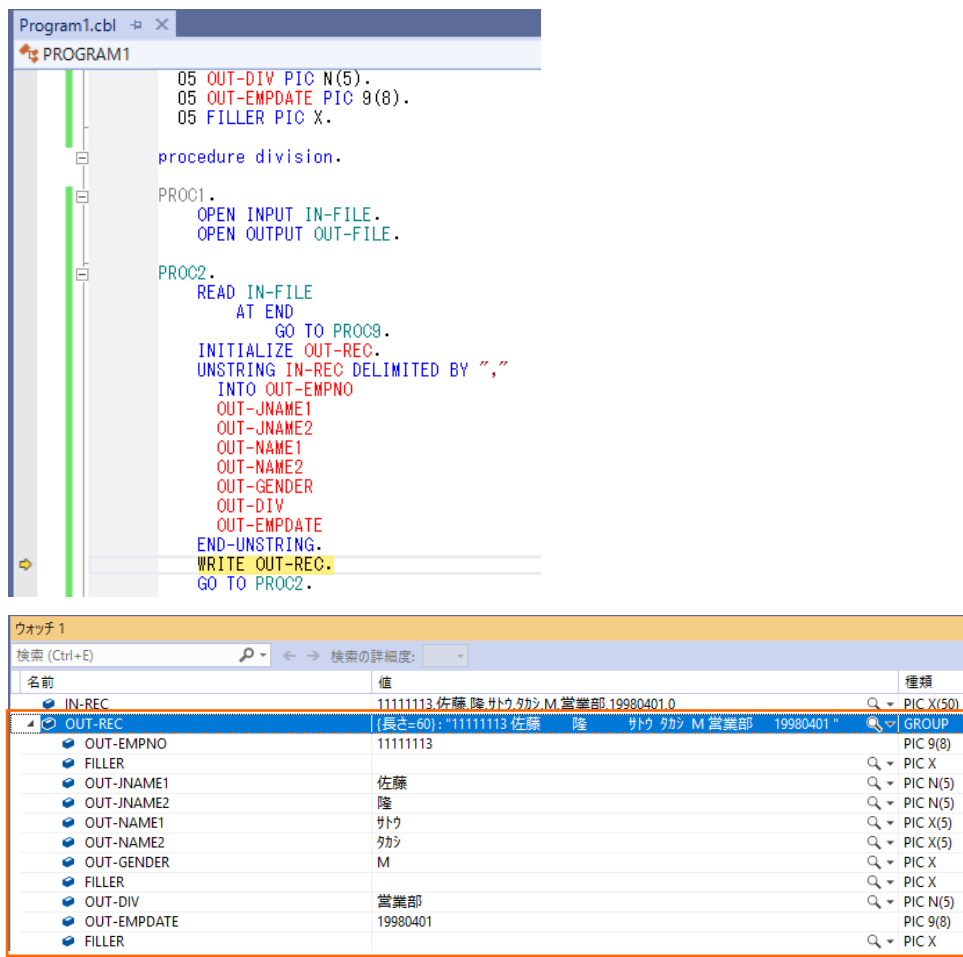

さらに F11 キーを 4 回押すと、デバッガーは initialize 文を実行後、処理を中断します。ウォッチ式の in-rec の値には CSV ファイルから読み込んだ 2 番目のレコードが表示され、out-rec の値は initialize 文で初期化されています。

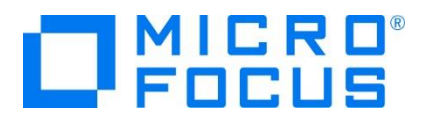

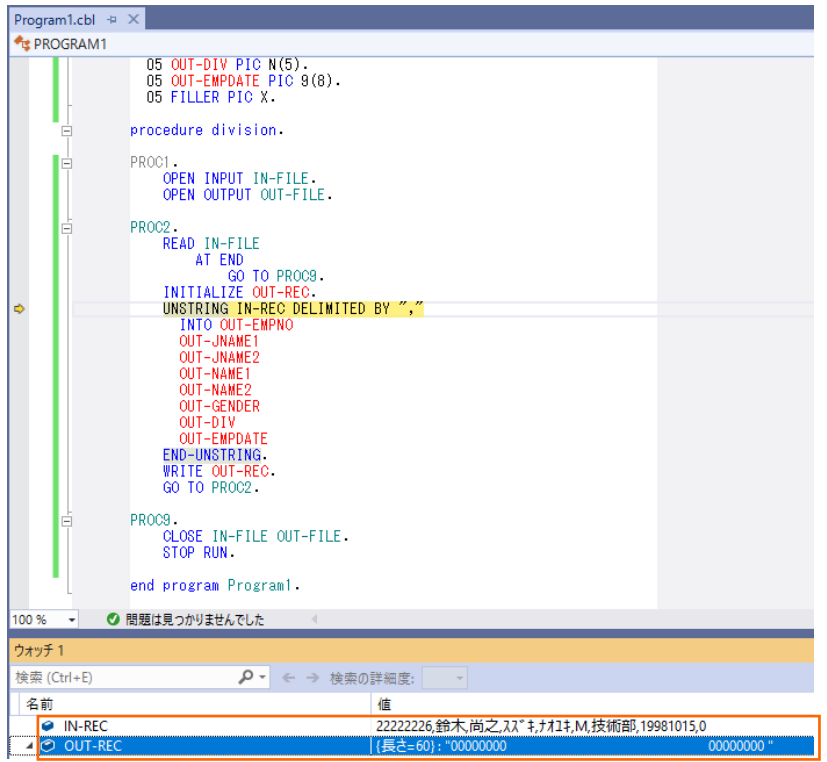

メニューより、[デバッグ(D)] > [続行(C)] を選択するか、CSV ファイルからすべてのレコードを読み込むまで F11 キーを押 すと、デバッガーは終了します。

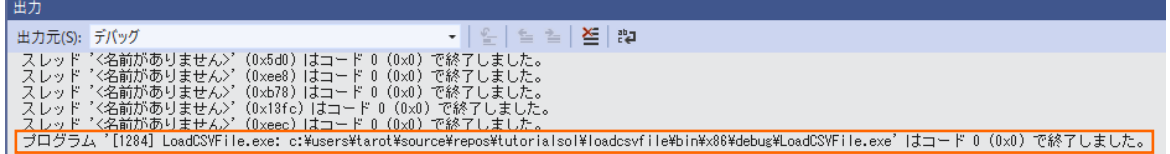

デバッグフォルダ([<3.2](#page-5-0) 節の 3) 「場所」で指定したフォルダ>¥TutorialSol¥LoadCVSFile¥bin¥x86¥debug)に Emp\_Master.dat ファイルが作成されます。テキストエディタなどでファイルを開き、社員 9 名分のデータが表示されることを 確認します。エディター上で 60 桁で折り返し設定を行うと、以下のように表示されます。

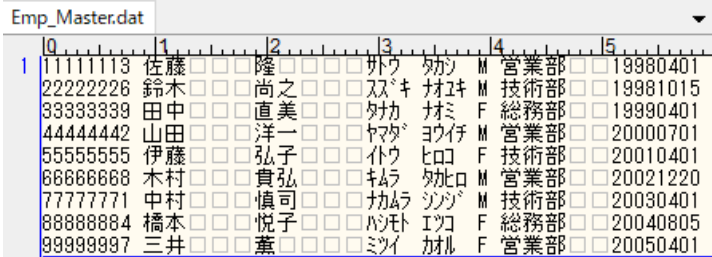

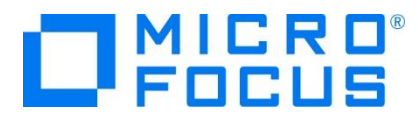

さきほどの固定長順編成ファイルを読み込んでレポートファイルを作成するバッチアプリケーションを作成します。

7) ソリューションに新規プロジェクトを追加します。

[3.2](#page-5-0) で作成したソリューション中のソリューションエクスプローラーにて、TutorialSol ソリューションを選択した状態で、マウスの 右クリックにてコンテクストメニューを表示し、[追加(D)] > [新しいプロジェクト(N)...] を選択します。

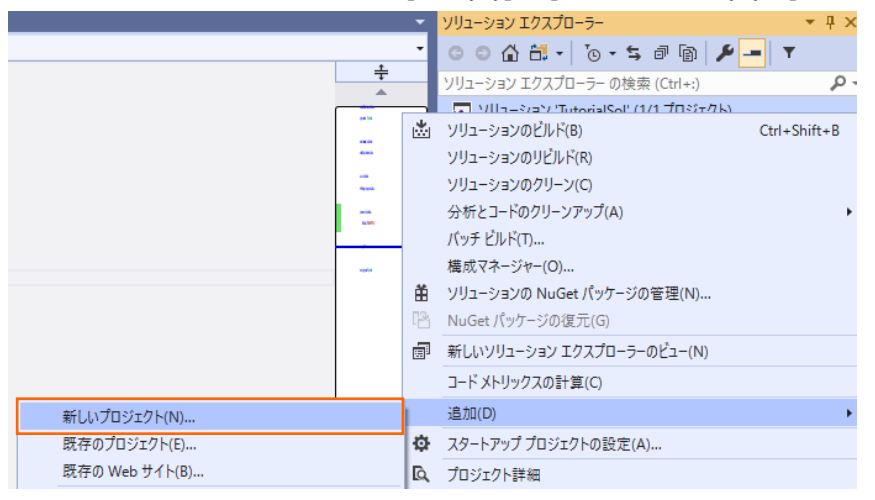

8) 使用するテンプレートを選択します。

フィルター画面が表示されるので、言語に "COBOL" 、プラットフォームに "Windows"、プロジェクト タイプに "ネーティブ " を選択し、一覧から 「コンソールアプリケーション」 を選んで、[次へ(N)] ボタンをクリックします。

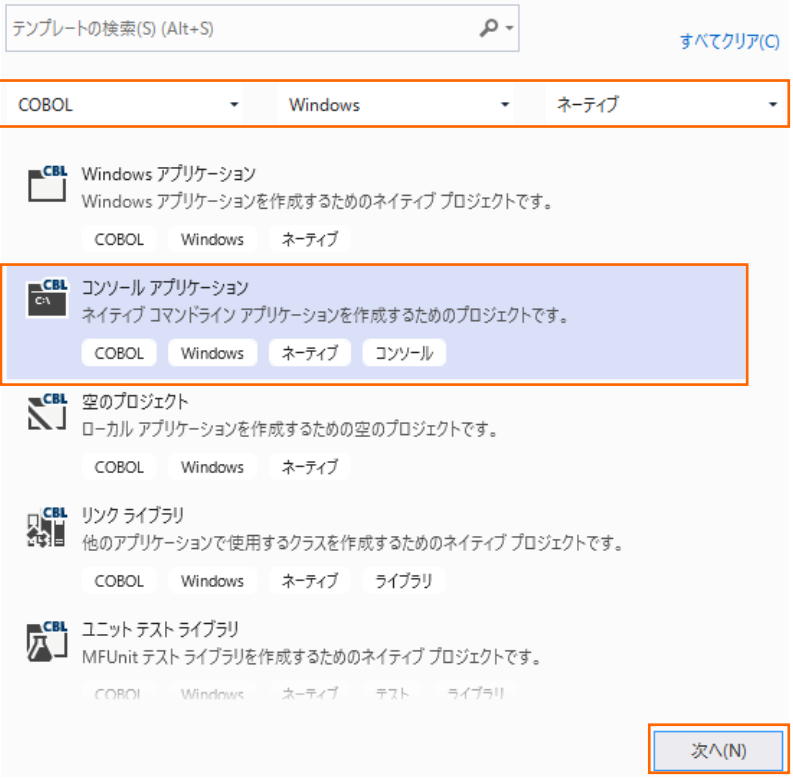

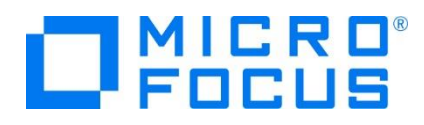

9) プロジェクト名に "BATCHRPT" を入力し、[作成(C)] ボタンをクリックします。

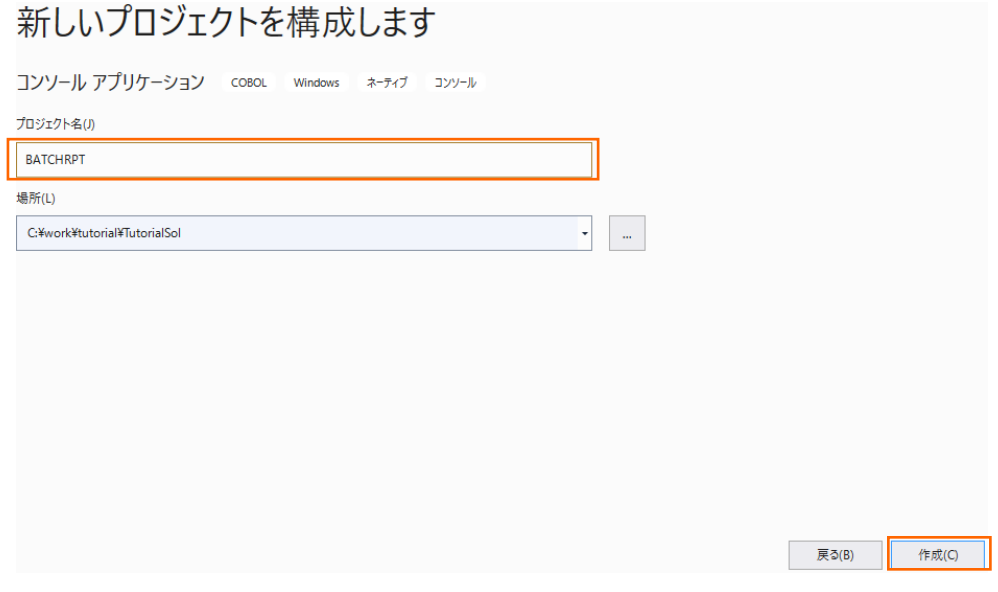

10) コードエディターで COBOL ソースコードを入力します。

BATCHRPT プロジェクトの作成が成功すると、COBOL 専用のコードエディターが起動します。エディター画面にコンソールア プリケーションのひな形が表示されるので、ソリューションエクスプローラーで BATCHRPT プロジェクト配下のソースプログラム 「Program1.cbl」 を選択した上で、マウスの右クリックにてコンテクストメニューを表示し、[名前の変更(M)] を選択します。 その後、プログラム名を "BATCHRPT.cbl" に書き換えます。

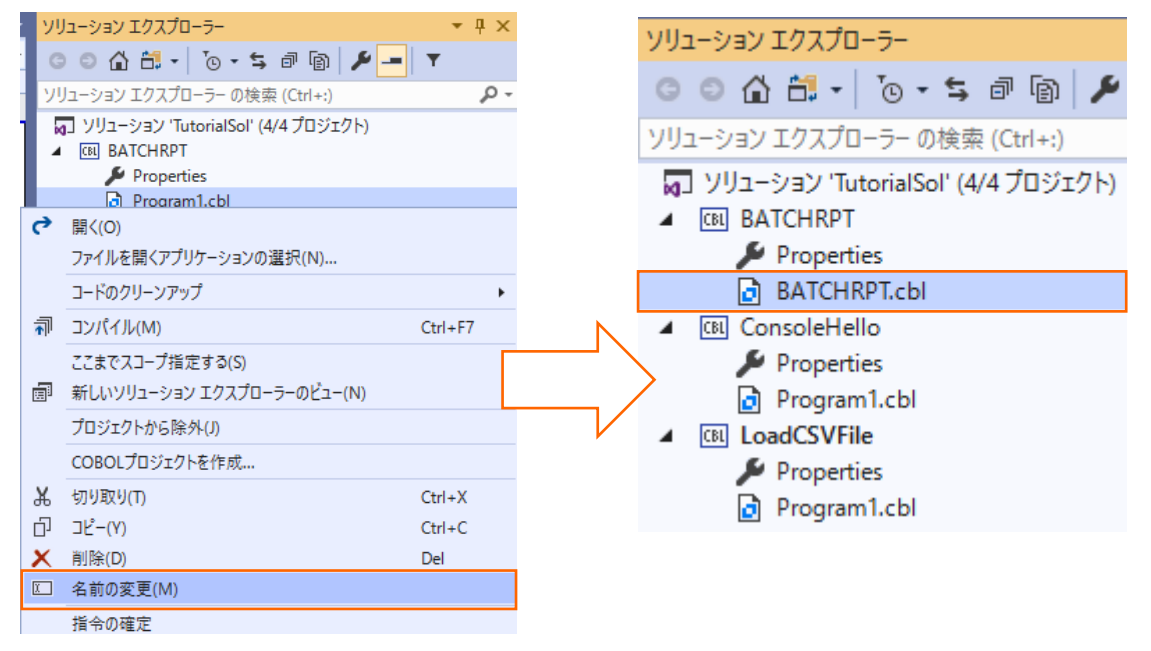

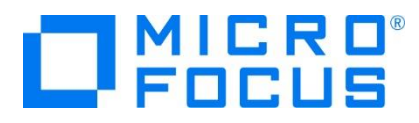

サンプルプログラム BARCHRPT.cbl の内容でコードを上書きします。

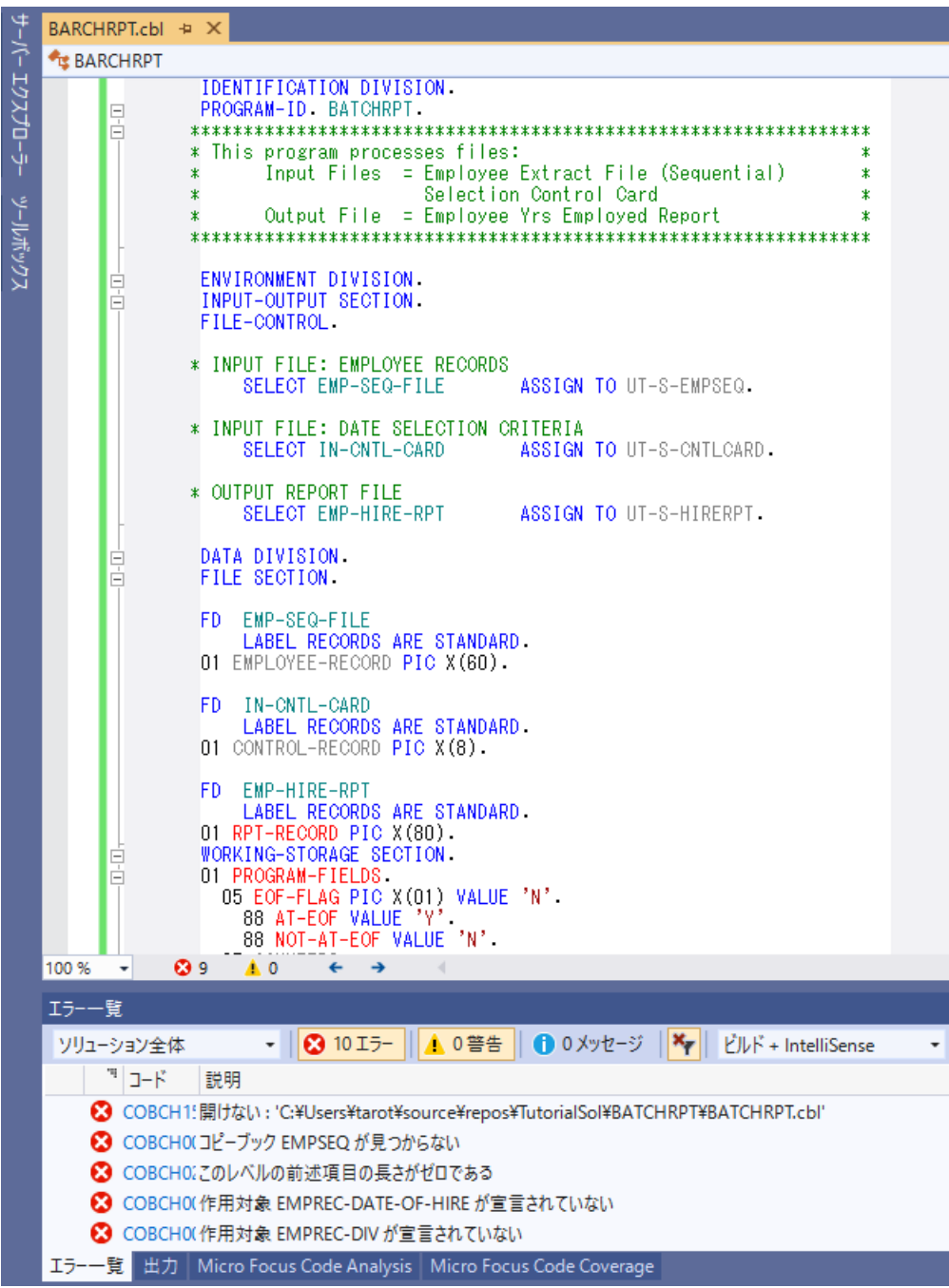

参照しているコピーブックが存在しないため、エラーが報告されますが、ここでは無視して構いません。 続いて、参照されるコピーブックを作成します。

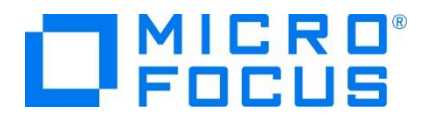

TutorialSol ソリューション配下の BARCHRPT プロジェクト名を選択した上で、マウスの右クリックにてコンテクストメニューを 表示し、[追加(D)] > [新しい項目(W)] を選択します。

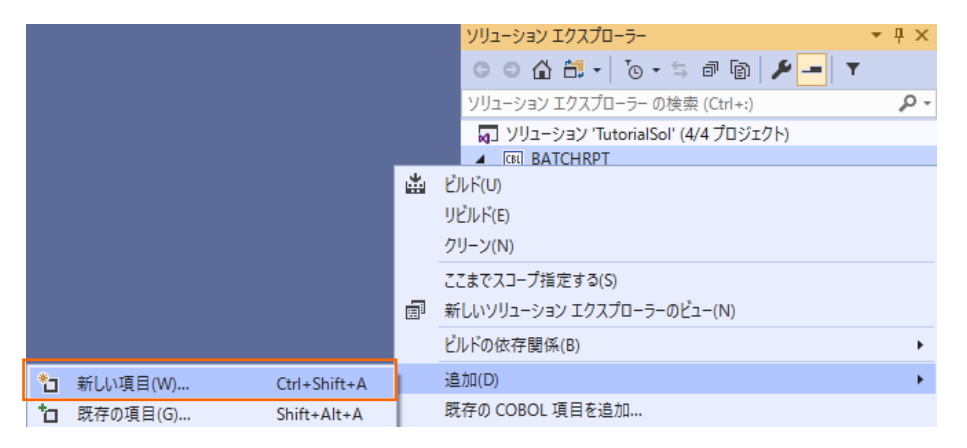

「コピーブック」 を選択し、名前に "EMPSEQ.cpy" を入力し、[追加(A)] ボタンをクリックします。

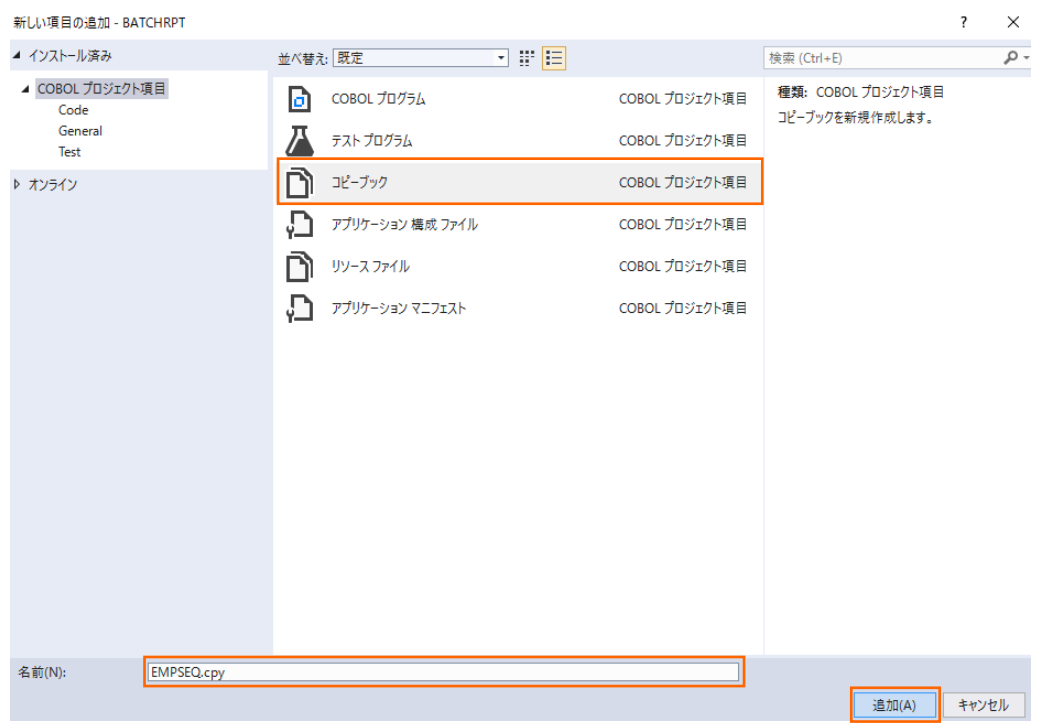

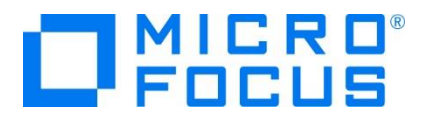

作成された EMPSEQ.cpy の中身を、サンプルプログラム EMPSEQ.cpy で上書きします。

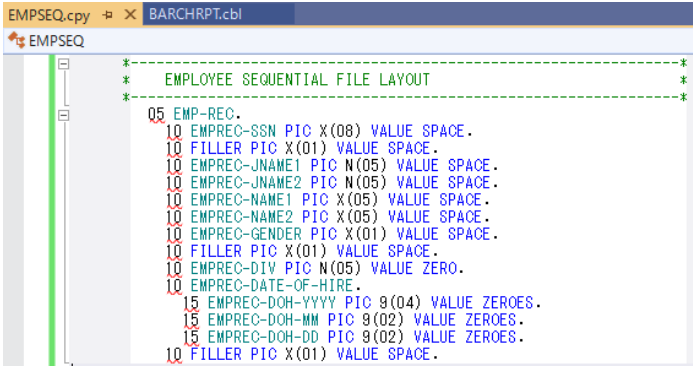

メニューより、[ビルド(B)] > [ソリューションのリビルド(R)] を選択します。

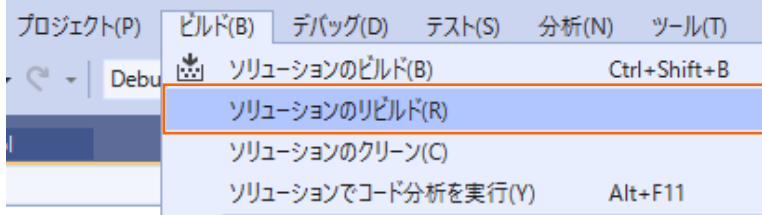

さきほどまでのエラーが全て解消されていることを確認します。

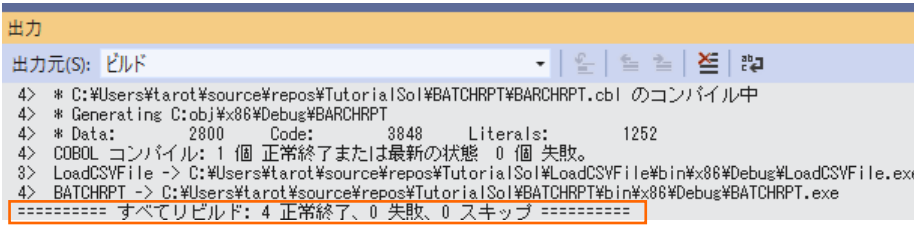

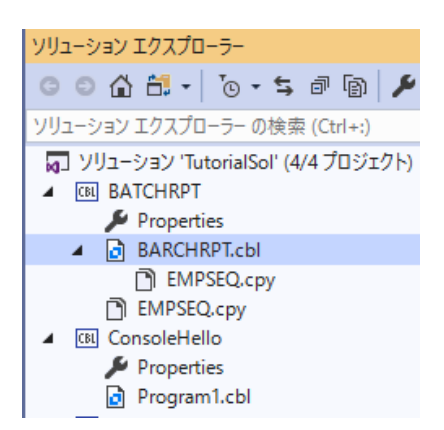

#### 補足)

ソリューションエクスプローラーで、プログラムが参照しているコピーブックファイルを上記のようにツリー上で表示できます。ただ し、この表示は Visual Studio の再起動を行い、ソリューションの再読み込みが必要です。

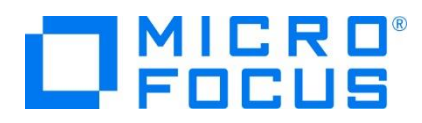

11) COBOL コンパイル指令を追加します。

ファイル名の割り当てを EXTERNAL (外部割り当て) に変更するため、ソリューションエクスプローラーにて BATCHPRT プ ロジェクト配下の Properties を選択し、マウスの右クリックにてコンテクストメニューを表示し、[開く(O)] を選択します。

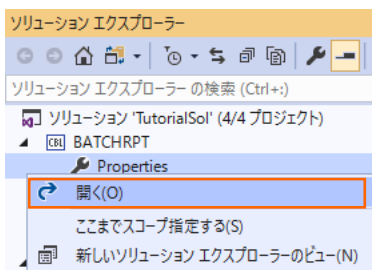

COBOL タブを選択し 追加指令に "assign(external)" を入力し、プロパティファイルを保存します。

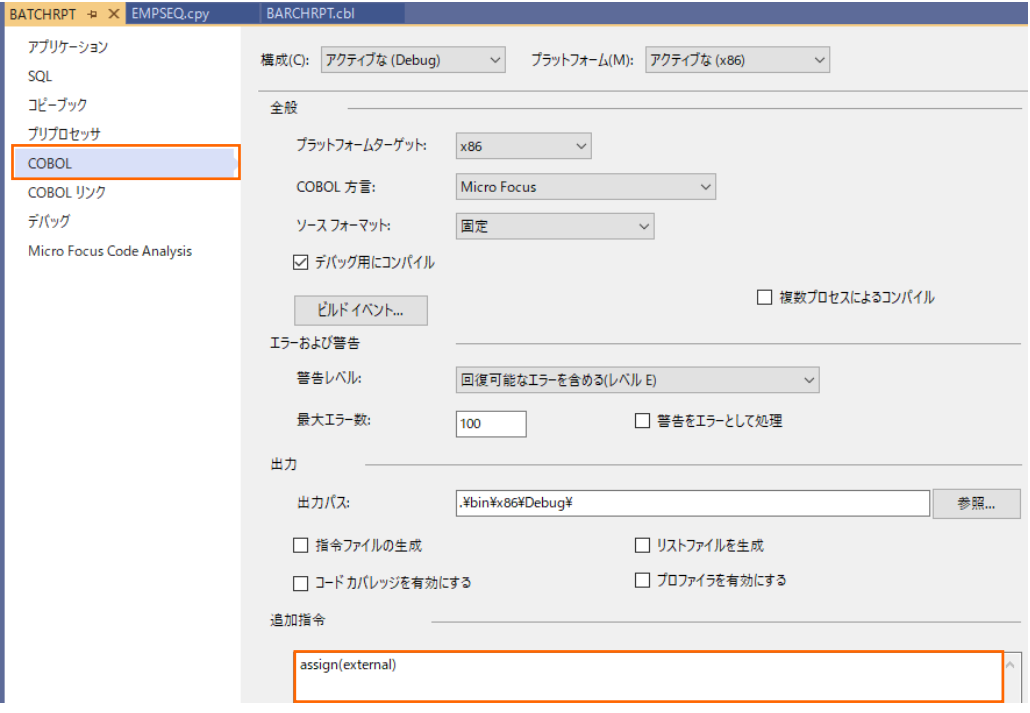

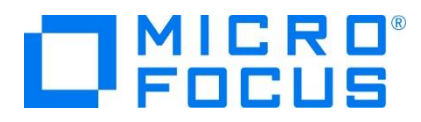

12) アプリケーション構成ファイルを作成します。

TutorialSol ソリューション配下の BARCHRPT プロジェクト名を選択し、マウスの右クリックにてコンテクストメニューを表示 し、[追加(D)] > [新しい項目(W)] を選択します。

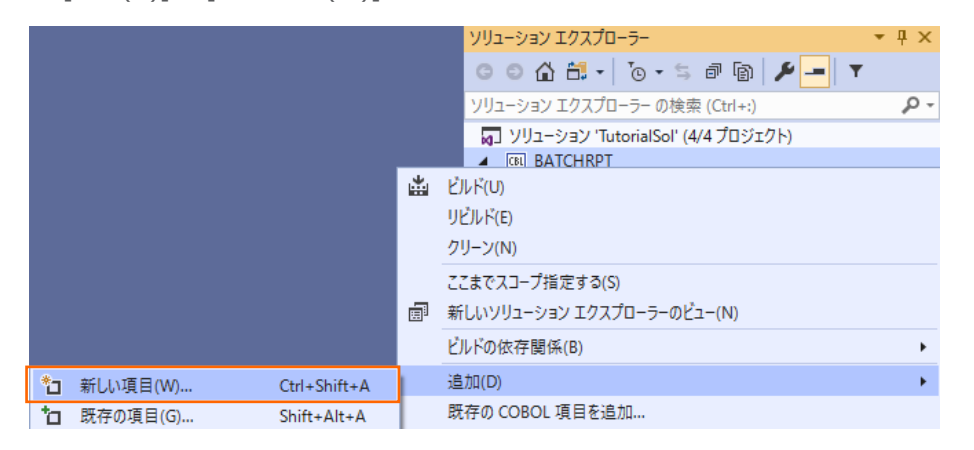

13) 使用するテンプレートを選択します。

「アプリケーション構成ファイル」 を選択し、[追加(A)] をクリックします。

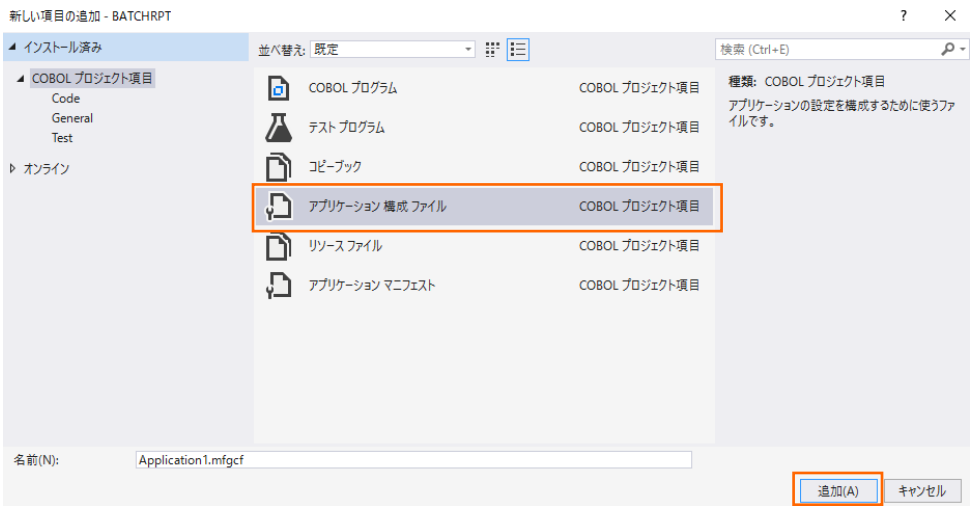

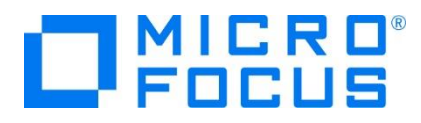

生成された Application1.mfgcf ファイルをダブルクリックし、表示されたダイアログで以下の操作を行います。

1.名前に "dd\_EMPSEQ"、 値に "Emp\_Master.dat" を入力し、[設定] ボタンをクリック アプリケーションの設定  $\overline{\mathbf{?}}$ 

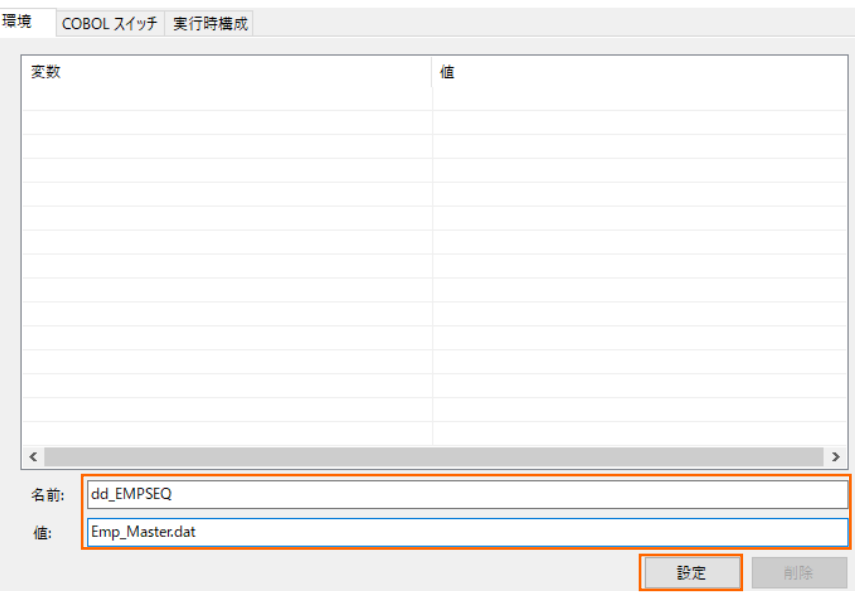

- 2.名前に "dd\_CNTLCARD"、値に "Cntl\_Card.dat" を入力し、[設定] ボタンをクリック
- 3.名前に "dd\_HIRERPT"、値に "Hire\_Report.dat" を入力し、[設定] ボタンをクリック

上記3操作を実施後、以下の画面のようになったことを確認し、[OK] ボタンをクリックします。

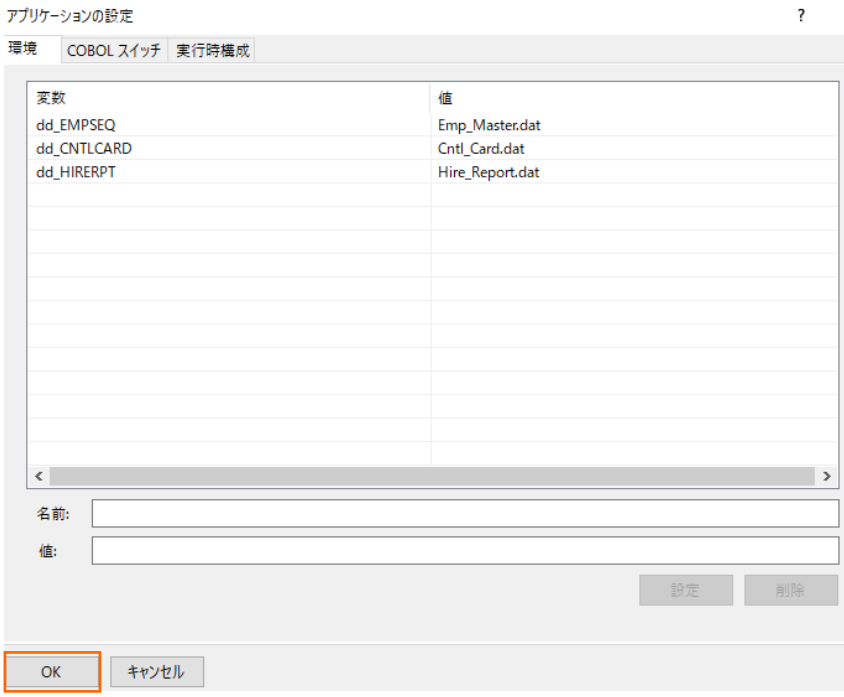

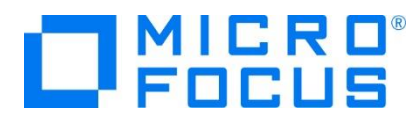

14) COBOL アプリケーションをビルドします。

メニューより、[ビルド(B)] > [ソリューションのリビルド(R)] を選択します。

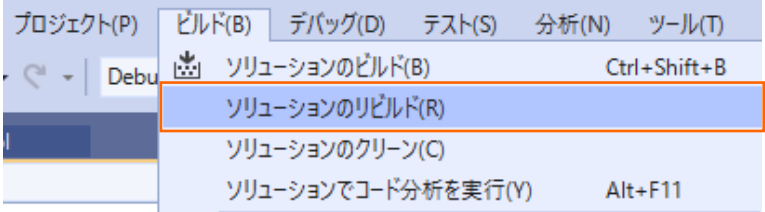

出力ウィンドウにビルド結果が表示されるので、すべてのビルドが正常終了したことを確認します。

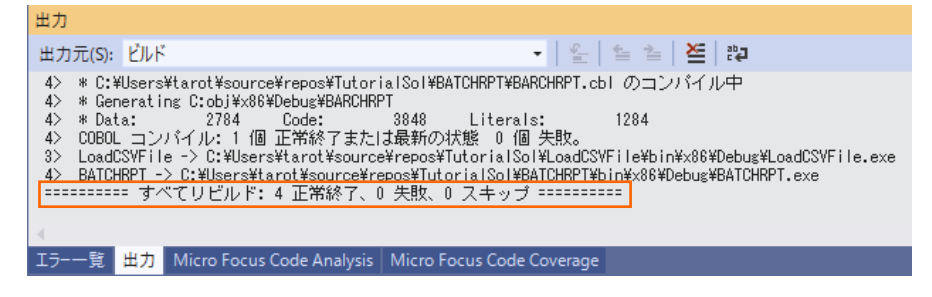

15) 入力ファイルをコピーします。

手順 [6\)](#page-19-0) の最後で作成された Emp\_Master.dat ファイルをデバッグフォルダ ([<3.2](#page-5-0) 節の 3) 「場所」 で指定したフォ ルダ>¥TutorialSol¥BATCHRPT¥bin¥x86¥debug) にコピーします。

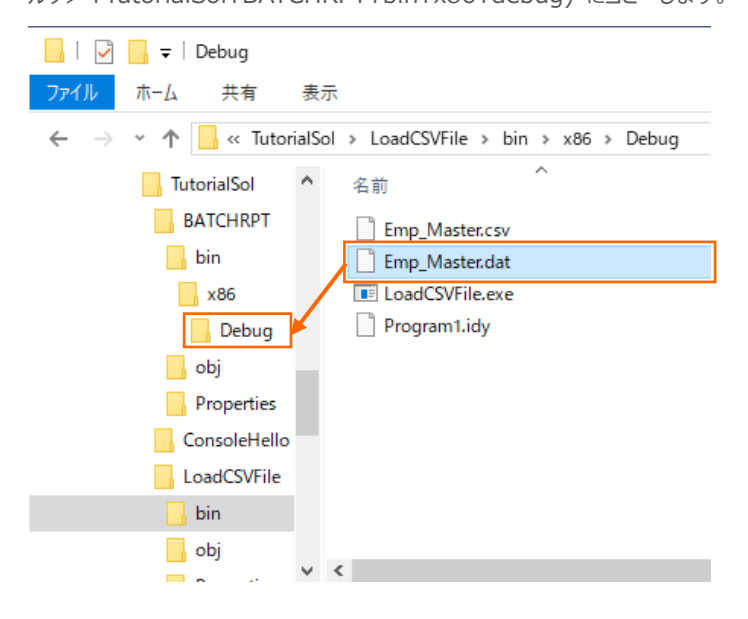

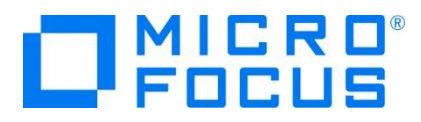

16) 制御ファイルを作成します。

以下の内容が記載された Cntl Card.dat ファイルをデバッグフォルダ ([<3.2](#page-5-0) 節の 3) 「場所」 で指定したフォルダ> ¥TutorialSol¥BATCHRPT¥bin¥x86¥debug) に作成します。

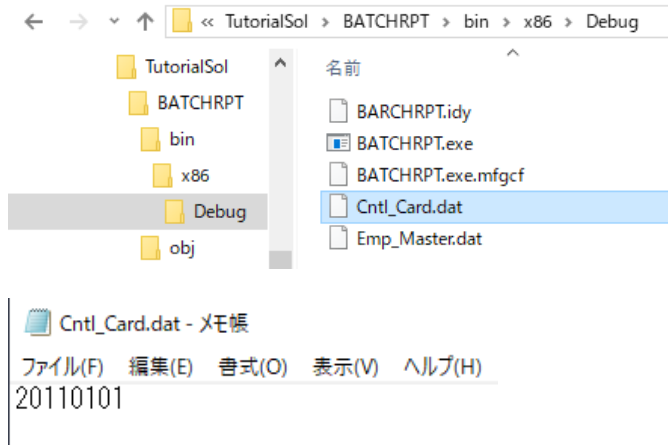

17) COBOL アプリケーションをデバッグ実行します。

ソリューションエクスプローラーにて BATCHRPT プロジェクトを選択した状態で、マウスの右クリックにてコンテクストメニューを表

示し、[スタートアッププロジェクトに設定(A)] を選択します。

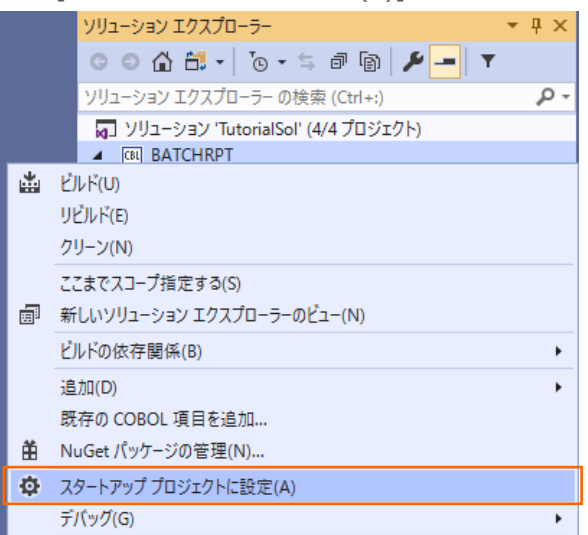

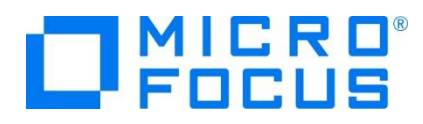

メニューより、[デバッグ(D)] > [ステップイン(I)] を選択するか F11 キーを押すと、コマンドプロンプト画面が開き、デバッガー がステップ実行を開始します。 デバッガーは手続き部の最初の COBOL 文である PERFORM 文を実行する手前で処理を 中断します。

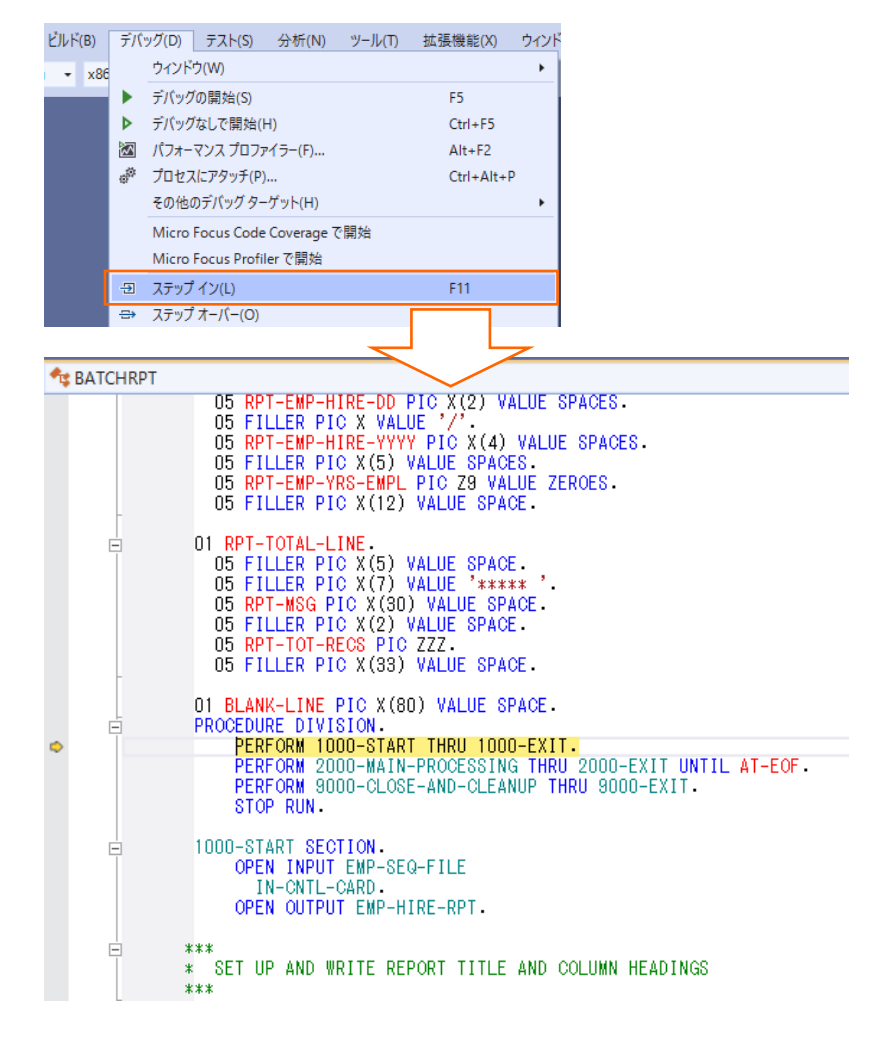

制御ファイルから読み込んだレコードの内容を確認するため、データ部の CONTROL-REC 上でマウスの右クリックにてコンテ

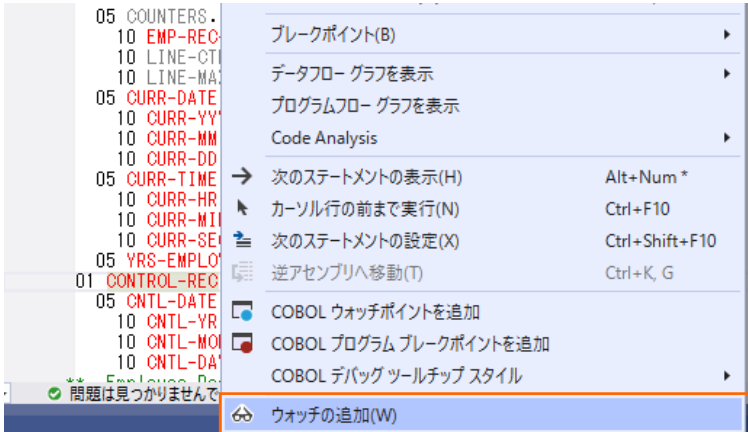

クストメニューを表示し、[ウォッチの追加(W)] を選択します。

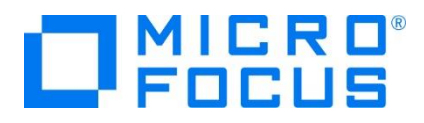

同様に入力ファイルから読み込んだレコードの内容を確認するため、データ部の EMP-RECORD-IO-AREA 上でマウスの 右クリックにてコンテクストメニューを表示し、[ウォッチの追加(W)] を選択します。

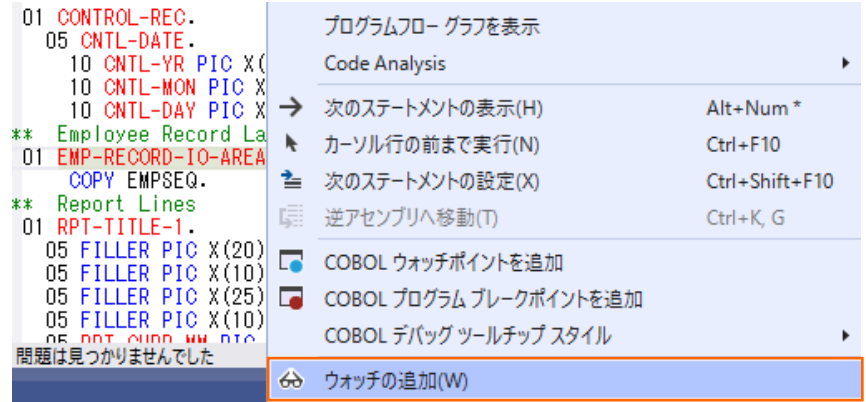

手続き部 1000-START 節の READ 文に続く IF 文でエディター画面の左端をクリックし、ブレークポイントを設定しま

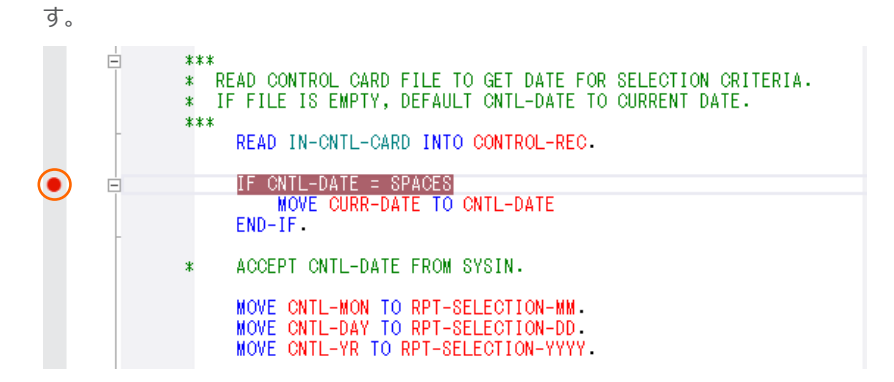

同様に手続き部 2000-MAIN-PROCESSING 段落の READ 文に続く IF 文でエディター画面の左端をクリックし、 ブレークポイントを設定します。

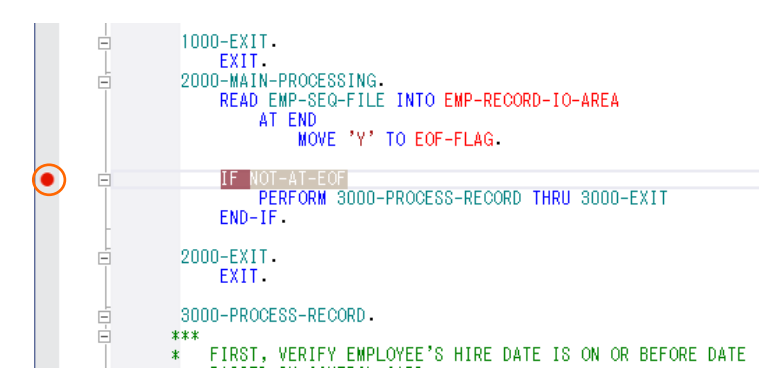

メニューより、[デバッグ(D)] > [続行(C)] を選択するか F5 キーを押すと、デバッガーは最初のブレークポイントで実行を中 断します。

ウォッチ式の CONTROL-REC の値に制御ファイルから読み込んだレコードが表示されます。

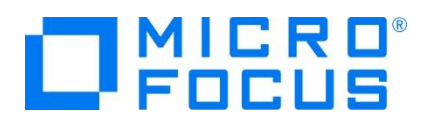

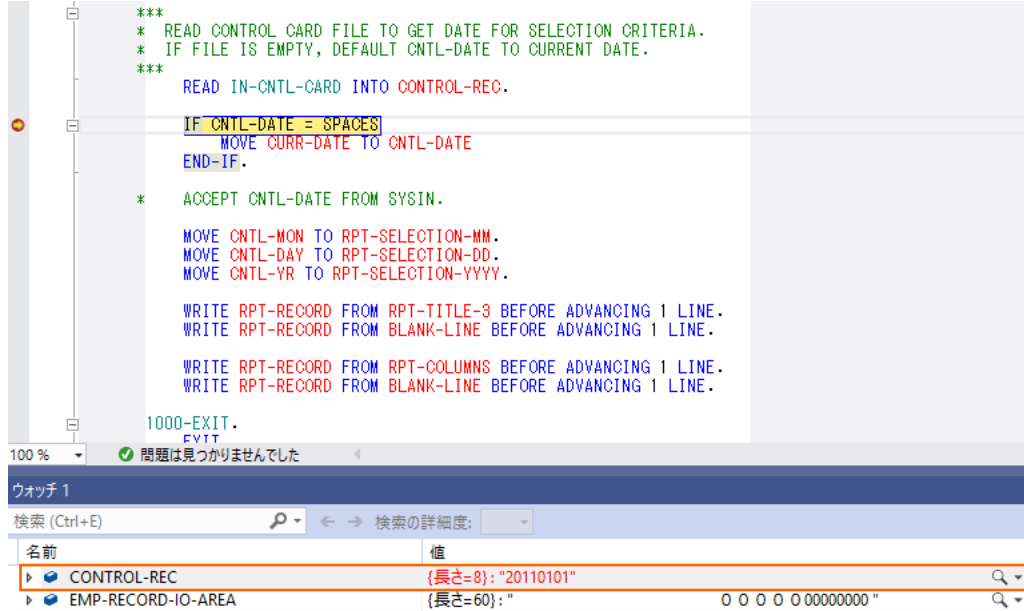

再度、メニューより、[デバッグ(D)] > [続行(C)] を選択するか F5 キーを押すと、デバッガーは 2 番目のブレークポイントで 実行を中断します。

ウォッチしている EMP-RECORD-IO-AREA の値に入力ファイルから読み込んだ 1 番目のレコードが表示されます。

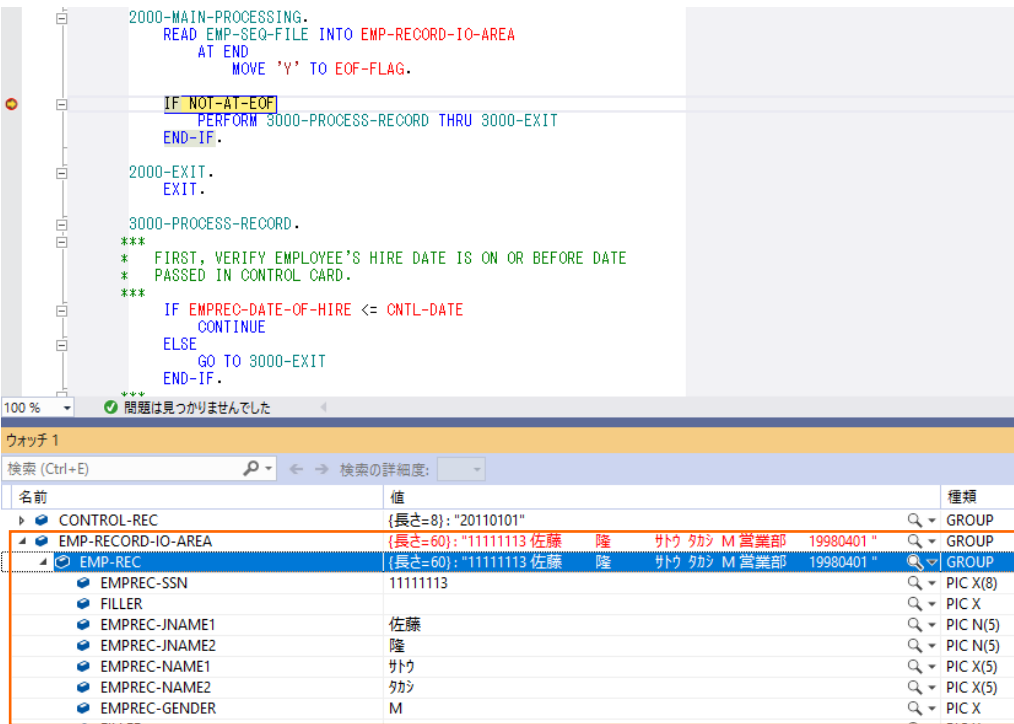

再度、メニューより、[デバッグ(D)] > [続行(C)] を選択するか F5 キーを押すと、同じブレークポイント位置で停止します が、2番目のデータが表示されます。

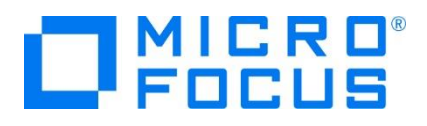

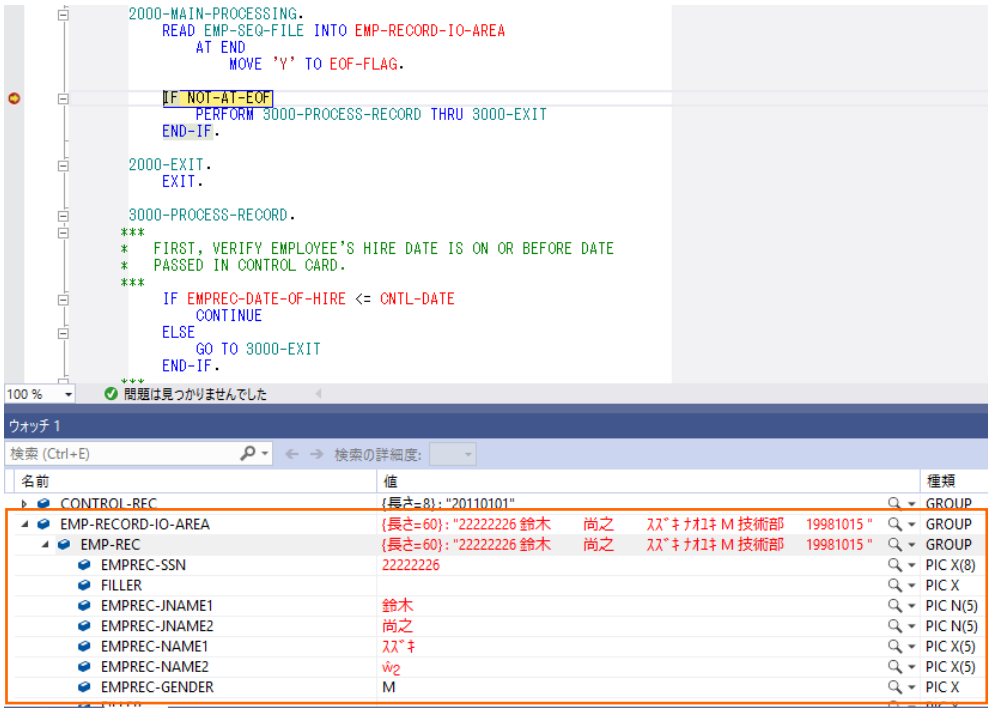

ブレークポイントは、現在設定中の行の左端をクリックすることで解除できます。さきほど設定した2つのブレークポイントを解除

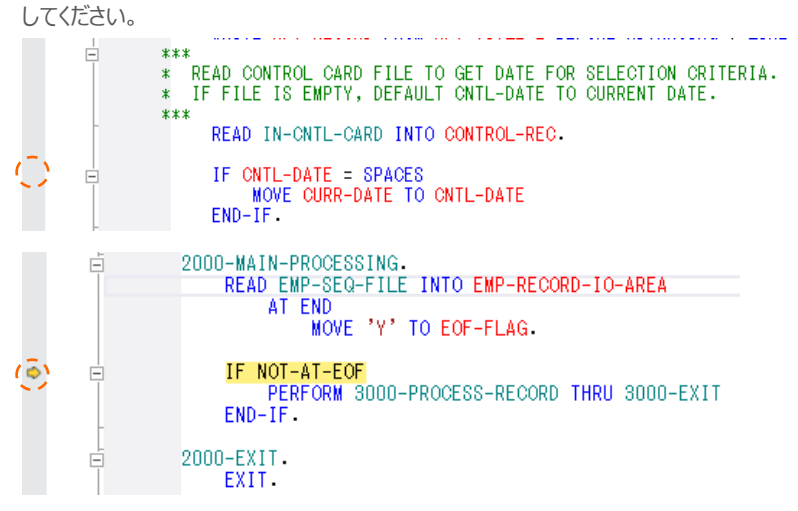

メニューより、[デバッグ(D)] > [続行(C)] を選択するか F5 キーを押して、プログラムを終了します。

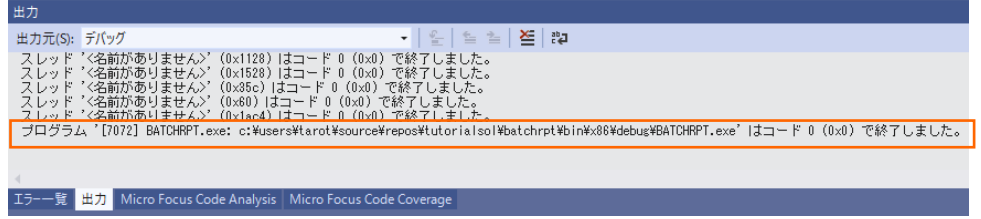

デバッグフォルダ ([<3.2](#page-5-0) 節の 3) 「場所」で指定したフォルダ>¥TutorialSol¥BATCHRPT¥bin¥x86¥debug) に Hire\_Report.dat ファイルが作成されるので、メモ帳などのエディターでファイルを開き、社員 9 名分のデータが表示されるこ

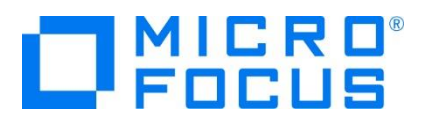

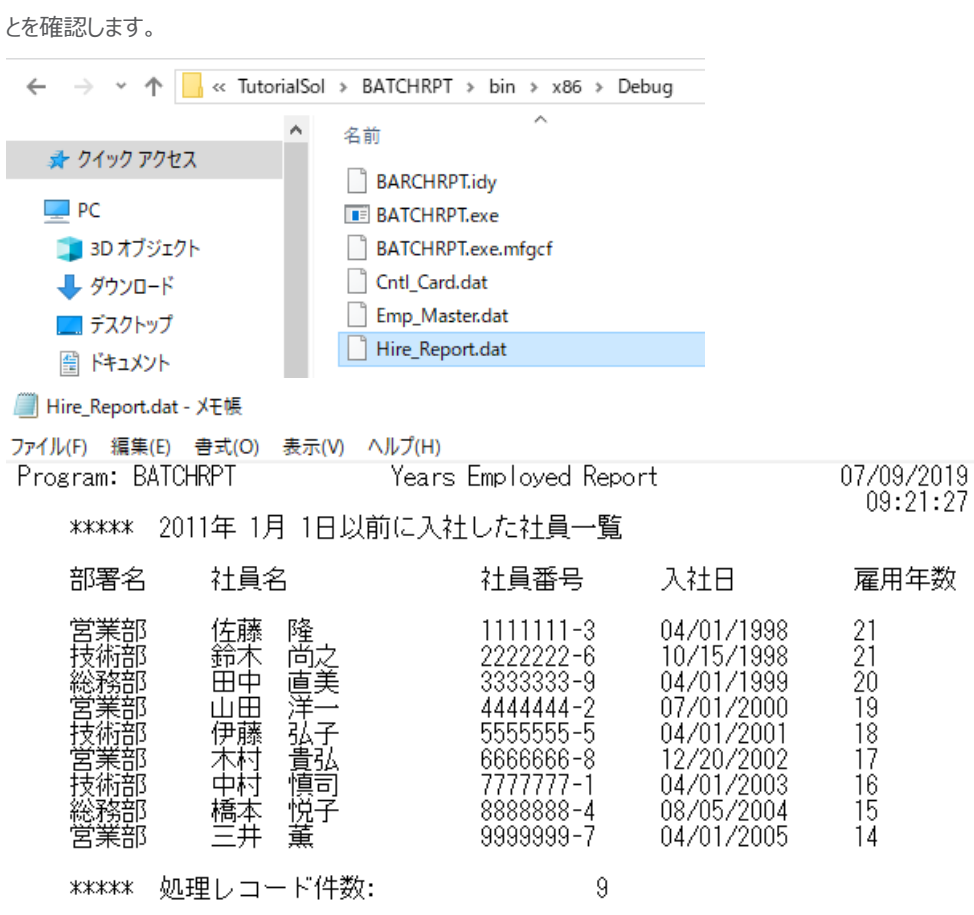

続いて、基準日により結果が変更されることを確認します。

デバッグフォルダ ([<3.2](#page-5-0) 節の 3) 「場所」で指定したフォルダ>¥TutorialSol¥BATCHRPT¥bin¥x86¥debug) に Cntl\_Card.dat ファイルの中身を 20000101 に更新します。

**■** Cntl\_Card.dat - メモ帳

ファイル(F) 編集(E) 書式(O) 表示(V) ヘルプ(H) 20000101

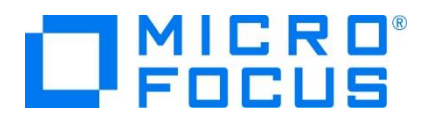

メニューより、[デバッグ(D)] > [デバッグの開始(S)] を選択するか F5 キーを押してプログラムを実行します。今は、ブレーク ポイントが設定されていないため、そのままプログラムは正常終了します。

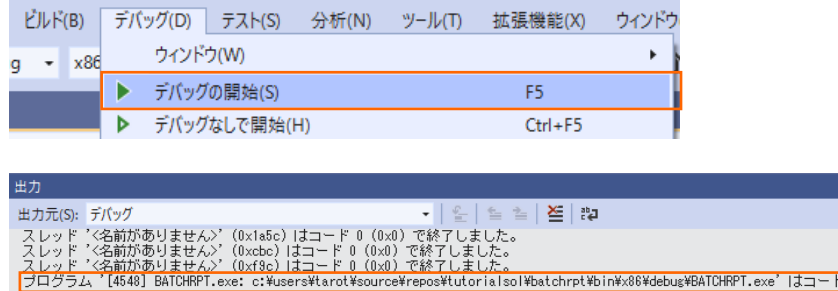

デバッグフォルダ ([<3.2](#page-5-0) 節の 3) 「場所」で指定したフォルダ>¥TutorialSol¥BATCHRPT¥bin¥x86¥debug) に Hire\_Report.dat ファイルには、2000 年 1 月 1 日以前に入社した社員 3 名分のデータだけが表示されることを確認し ます。

:した。<br>prialsol¥batchrpt¥bin¥x86¥debug¥BATCHRPT.exe'lはコード 0 (0x0) で終了しました。 |

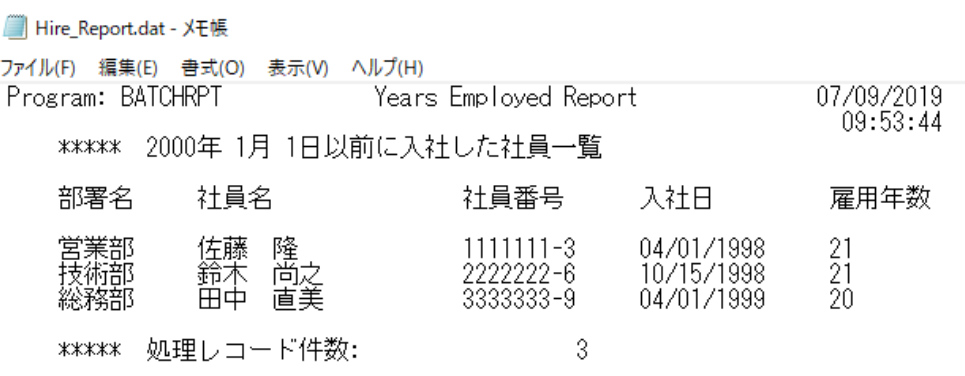

#### **免責事項**

ここで紹介したソースコードは、機能説明のためのサンプルであり、製品の一部ではございません。ソースコードが実際に動作するか、御社業 務に適合するかなどに関しまして、一切の保証はございません。 ソースコード、説明、その他すべてについて、無謬性は保障されません。 ここで紹介するソースコードの一部、もしくは全部について、弊社に断りなく、御社の内部に組み込み、そのままご利用頂いても構いません。 本ソースコードの一部もしくは全部を二次的著作物に対して引用する場合、著作権法の精神に基づき、適切な扱いを行ってください。